|           | Overview 1<br>What do I need to do to create a scenario?      |
|-----------|---------------------------------------------------------------|
|           | What do I need to do before beginning?                        |
|           | Creating a client file                                        |
|           | Exercise 1                                                    |
|           | Creating an unscheduled portfolio                             |
|           | Exercise 2 3                                                  |
| Creating  | a Scenario Profile                                            |
|           | Overview                                                      |
|           | What basic information is needed for a scenario?              |
|           | Exercise 3                                                    |
|           | Entering client information                                   |
|           | Exercise 4                                                    |
|           | Entering Capital Market Assumptions 8                         |
|           | Exercise 5                                                    |
| Entering  | Current Portfolios                                            |
| Littering |                                                               |
|           | Overview 10                                                   |
|           | Importing Portfolios                                          |
|           | Exercise 6 10                                                 |
|           | Adding a portfolio                                            |
|           |                                                               |
| Ontimizi  | ng the Asset Allocation                                       |
| - P       | -                                                             |
|           | Overview                                                      |
|           | Answering the Risk Tolerance Questionnaire                    |
|           | Reviewing the analysis of the risk tolerance questionnaire 15 |
|           |                                                               |
|           | Choosing asset classes and setting constraints for your       |
|           | target allocation                                             |
|           | Exercise 10 16                                                |
|           | Efficient Frontier                                            |
|           | Exercise 11 19                                                |
|           | Evaluating the Current vs. Target allocations                 |
| Forecas   | ting Wealth                                                   |
|           | Overview                                                      |
|           | Accounting for the client's retirement                        |
|           | Exercise 12 21                                                |
|           | Defining income and Social Security                           |
|           | Exercise 13 22                                                |
|           | Entering a client's savings                                   |
|           | Exercise 14 24                                                |
|           | Entering the clients' withdrawals 25                          |
|           | Exercise 15 25                                                |
|           | Exercise 16                                                   |
|           | Exercise 17 27                                                |
|           | Forecast 28                                                   |
|           | Exercise 18                                                   |

| Modifyiı | g the Client Scenario                                                                                                    |                                  | 30 |
|----------|----------------------------------------------------------------------------------------------------|----------------------------------|----|
|          | Overview                                                                                                    | 30                               |    |
| Proposi  | ıg a Portfolio                                                                                                    |                                  | 32 |
|          | Overview       -       -       -       -       -       -       -       -       -       -       -       -       -       -       -       -       -       -       -       -       -       -       -       -       -       -       -       -       -       -       -       -       -       -       -       -       -       -       -       -       -       -       -       -       -       -       -       -       -       -       -       -       -       -       -       -       -       -       -       -       -       -       -       -       -       -       -       -       -       -       -       -       -       -       -       -       -       -       -       -       -       -       -       -       -       -       -       -       -       -       -       -       -       -       -       -       -       -       -       -       -       -       -       -       -       -       -       -       -       -       -       -       -       -       -       -       -       -< | 32<br>32<br>34                   |    |
| Creating | a Model Portfolio 35                                                                                                    |                                  |    |
|          | Overview       -       -       -       -       -       -       -       -       -       -       -       -       -       -       -       -       -       -       -       -       -       -       -       -       -       -       -       -       -       -       -       -       -       -       -       -       -       -       -       -       -       -       -       -       -       -       -       -       -       -       -       -       -       -       -       -       -       -       -       -       -       -       -       -       -       -       -       -       -       -       -       -       -       -       -       -       -       -       -       -       -       -       -       -       -       -       -       -       -       -       -       -       -       -       -       -       -       -       -       -       -       -       -       -       -       -       -       -       -       -       -       -       -       -       -       -       -       -< | 35<br>37<br>37<br>39<br>39<br>40 |    |
| Generat  | ng Reports         Overview         Adding a company logo to the output reports         Exercise 24         Generate Report         Exercise 25                                                                                                    | 41<br>41<br>41<br>43             | 41 |

# Asset Allocation Training Manual

This Asset Allocation training manual walks you through the steps necessary to create a **Overview** scenario in the Asset Allocation software.

A scenario is divided into the following sections:

- Creating a scenario profile
- Optimizing a client's asset allocation
- Forecasting wealth
- Reallocating portfolios, and
- Generating reports for the scenario.

The asset allocation process is started by entering basic information about the client in the Scenario Profile section.

The optimization section creates a target portfolio on the efficient frontier. It uses risk tolerance, client age, and an optional asset class constraints feature to create a target allocation.

The forecasting wealth section runs a Monte Carlo simulation assessing the potential growth of the target portfolio over the planning horizon.

The portfolio is then reallocated and presented to the client in the Reporting section.

In this training manual, we'll be working with a fictional client called the Smith Family. Jerry Smith plans to work until he is 65, but Sarah Smith would like to examine the possibility of retiring early, at age 50. They also have two children, and want to account for the cost of sending both of them to college.

The scenario we'll create includes their existing portfolios. Before starting with the Asset Allocation module, we'll create this client and a portfolio record in Principia's Portfolio mode, so we can import it into Asset Allocation later.

What do I need to do to create a scenario?

What do I need to do before beginning?

You'll start by creating a client file for the Smith Family. When creating just the client **Creating a client file** record, all you need to do is save a .cli file named for the client **Creating a client file** record, all you need to do is save a .cli file named for the client

In the exercise below, you'll create a client file for the Smith Family. Do the following:

Exercise 1

- 1. From the Principia toolbar, click the **Portfolio Mode** icon.
- 2. From the left-hand navigation pane, right-click on the **Practice** level and choose **New Client**. The Select Client File dialog box appears.

| 🙆 Morningstar Pr        | incipia - [Retirement]                |              |                        |  |  |  |  |
|-------------------------|---------------------------------------|--------------|------------------------|--|--|--|--|
| Eile Edit View Wi       | ndow Defined Contribution Reports Hel | p            |                        |  |  |  |  |
| ] 🗅 🗀 🛏 🖬               |                                       | . 🛛 🗎 🖂 🕬    |                        |  |  |  |  |
| 9 🖬 🧭 🗚                 | llocation View 💽 Compos               | sition 🔽     |                        |  |  |  |  |
|                         | Alloc                                 | ation View   |                        |  |  |  |  |
| Practice: 1 client(s)   | New Client                            | N S8P 500 TR | Right click here, then |  |  |  |  |
| 🖭 🖳 Custom Ber          | Open Client                           | W3           | select New Client      |  |  |  |  |
| 🐑 🖃 Hypothetica         | Open All Clients                      |              |                        |  |  |  |  |
| 🖻 🤒 Jill Green          | Close All Clients                     |              |                        |  |  |  |  |
| ট…© Aggreg.–<br>ত…© IB∆ | Run All Rules                         |              |                        |  |  |  |  |
| in @ IRA<br>⊡⊡© Betirem |                                       |              |                        |  |  |  |  |
|                         | Run Practice Rules                    | lidcap Value |                        |  |  |  |  |
|                         | Dre Practice Rules Setup              |              |                        |  |  |  |  |
| Gei−<br>Gei−<br>GPIN    |                                       |              |                        |  |  |  |  |
| Sel                     |                                       |              |                        |  |  |  |  |
| L I W                   |                                       |              |                        |  |  |  |  |

- 3. In the File Name field, type **Smith Family**.
- 4. Click Open.

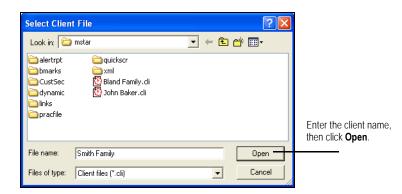

5. Click **No** when asked to create a portfolio.

The client file has been created. Now you can create an unscheduled portfolio for the funds they own.

Creating an unscheduled portfolio

Exercise 2

In this exercise, create an unscheduled portfolio for the Smith Family. Do the following:

- 1. Right-click on the client name Smith Family in the Advisor Palette.
- 2. Select New Portfolio, and then Unscheduled. The Add Holding dialog box appears.

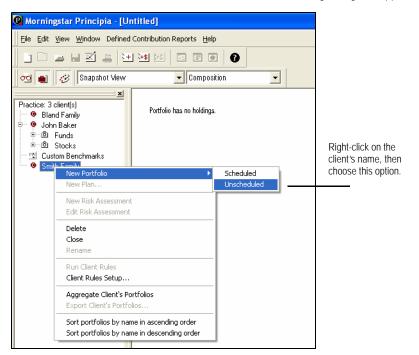

- 3. Choose the funds below:
  - Gabelli ABC
  - T. Rowe Price US Bond Idx, and
  - Vanguard 500 Index.

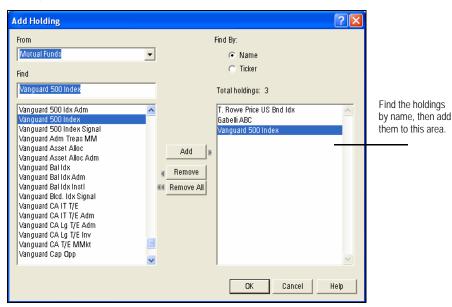

- 4. After adding the securities, click **OK**. The Allocation dialog box appears.
- 5. Add the following allocations:
  - Vanguard 500 Index = **10,000**
  - Gabelli ABC = 5,000, and
  - T. Rowe Price U.S. Bnd Idx = 10,000.

| Allocation<br>Portfolio: | Input by                                                             |            |           | Tracking Method                 | ? 🗙         |                        |
|--------------------------|----------------------------------------------------------------------|------------|-----------|---------------------------------|-------------|------------------------|
| Retirem ent              | <ul> <li>Market Value</li> <li>Shares</li> <li>Percentage</li> </ul> |            |           | Make sure the option button for |             |                        |
|                          | Holding name                                                         | Түре       | \$ Value  | # of Shares                     | % of Assets | Market Value is        |
|                          | Total Allocation                                                     |            | 25,000.00 |                                 | 100.00      | selected when entering |
|                          | Vanguard 500 Index                                                   | MF         | 10,000.00 | 70.01                           | 40.00       | 10,000 for each fund.  |
|                          | Gabelli ABC                                                          | MF         | 5,000.00  | 464.68                          | 20.00       |                        |
|                          | T. Rowe Price US Bnd Idx                                             | MF         | 10,000.00 | 956.02                          | 40.00       |                        |
|                          |                                                                      |            |           |                                 |             |                        |
| Equal                    | Add Holding                                                          | Delete Hol | lding OK  | Cancel                          | Help        |                        |

- 6. Click **OK**. Principia defaults to Snapshot View.
- 7. From the toolbar, click the Save icon. The Save As dialog box appears.
- 8. In the Portfolio Name type, **Retirement**.

| Save As                                                      |                                                                                     |       | ? 🗙  |                            |
|--------------------------------------------------------------|-------------------------------------------------------------------------------------|-------|------|----------------------------|
| Save in: 🗀                                                   | mstar                                                                               |       |      |                            |
| alertrpt<br>bmarks<br>CustSec<br>dynamic<br>inks<br>pracfile | 🗀 quickscr<br>🦳 xml<br>⑫ Bland Family.cli<br>⑫ John Baker.cli<br>⑫ Smith Family.cli |       |      |                            |
| Client file:                                                 | Smith Family                                                                        | Sa    | ve   |                            |
| Save as type:                                                | Client files (*.cli)                                                                | ▼ Car | icel | Enter the portfolio name h |
| Portfolio name:                                              | Retirement                                                                          |       |      | <u> </u>                   |

9. Click Save. The portfolio can now be used with the Asset Allocation module.

## Creating a Scenario Profile

| The first action when using the Asset Allocation tool is to create a scenario profile. You will need to do the following                                                                                                    | Overview                                         |
|----------------------------------------------------------------------------------------------------|--------------------------------------------------|
| <ul> <li>Give the scenario a name, and define the start date for the scenario.</li> <li>Enter information about the client, such as gender, name, address and birth date.</li> <li>Select Style Analysis Methodology</li> <li>View (and edit, if necessary) capital market assumptions.</li> </ul> |                                                  |
| A scenario needs basic client information like client name, spouse name, and gender information. Also, a client's birth date is required in order to create the Risk Tolerance questionnaire. Finally, a Notes section is provided for you to review what occurred in the client meeting.          | What basic information is needed for a scenario? |
| Notes do not appear on the output report.                                                                                                    |                                                  |
| In this exercise, you'll enter the scenario name, style analysis method, and scenario begin year. Space is also provided to type scenario notes. Do the following:                                                                                                    | Exercise 3                                       |
| <ol> <li>From the toolbar in Portfolio mode, click the Asset Allocation icon. The Principia Asset<br/>Allocation Module window appears.</li> </ol>                                                                                                    |                                                  |
| 2. In the Scenario Name space, type Smith Scenario.                                                                                                    |                                                  |
| 3. In the Scenario Begin Year space, type the <b>current year</b> , or scenario <b>start year</b> .                                                                                                    |                                                  |
| A Soloct Holdings Basod Style Analysis or Poturns Basod Style Analysis                                                                                                    |                                                  |

- 4. Select Holdings Based Style Analysis or Returns Based Style Analysis.
- 5. In the Scenario Note space, enter client notes, if you wish.

6. When finished, click **Client Information**, or **Next** to proceed.

| Principia Asset Allocation N     File Resources Help                                                                                                    | lodule - Smith Scenario3.  | xml                                                                                                    |        |                                                          |
|----------------------------------------------------------------------------------------------------|----------------------------|----------------------------------------------------------------------------------------------------|--------|----------------------------------------------------------|
| Principia Asset Allocation M     File Resources Help     Senario Profile     Gasta     Cient Information     Constraints     Current Portfolos     Outries Asset Allocation     Gasta Mix Assumptions     Current Portfolos     Constraints     Efficient Frontier     Constraints     Efficient Frontier     Current vs. Target     Forecast Wealth     Retirement     Bincome     Savings     Withdrawals     Tax Rates     Forecast     Propose Portfolio     Allocate     Adocate     Adocate     Adocate     Adocate | todule - Smith Scenario 3. | Smith Scenario         2007         O Holdings Based Style Analysis         Returns Based Style Analysis         Jerry and Sarah Smith. Manied with two children. Sarah wants to explore retiring early. |        | Scenario Notes<br>do not appear on<br>the output report. |
| - Report Settings                                                                                                    |                            | <<br>< Previous                                                                                                    | Next > |                                                          |

When entering client information, note the following:

- The client birth date is mandatory, as it is used in creating the target allocation.
- The spouse can be selected or deselected depending on whether they are contributing salary or investments to the scenario.
- Employer, address and Email information is optional.

In this exercise, you will enter client and spouse information. Do the following:

1. Enter the following information for both the client and a spouse. Be sure to check the **Include Spouse** check box.

|            | Client      | Spouse      |  |  |
|------------|-------------|-------------|--|--|
| Name       | Jerry Smith | Sarah Smith |  |  |
| Gender     | Male        | Female      |  |  |
| Birth Date | 01/25/1972  | 01/02/1974  |  |  |

 ${\mathscr K}$  Optionally, enter an address if you wish. Only the Birth Date field is required.

2. Click Capital Mkt Assumptions, or Next to proceed.

# Entering client information

Exercise 4

You can see the following information on the Capital Mkts Assumptions page:

- Pretax Returns
- Standard Deviation
- Yield, and
- Asset Class Correlations.

The values displayed here are used to construct the efficient frontier. Capital Market Assumptions are updated in the application once each year. You can do the following at any time:

- Edit the asset class assumptions
- Edit the inflation rate
- Remove an asset class, or
- Create a customized asset class.
- X Note that if you create a custom asset class, the correlations you enter to the other asset classes must be accurate.

| In this exercise, you will learn how to edit the pre-tax returns, but we will not save the | Exercise 5 |
|--------------------------------------------------------------------------------------------|------------|
| change (in order to not have it adversely affect our Wealth Forecast later). We will use   |            |
| the default Inflation rate of 2.3%.                                                        |            |
|                                                                                            |            |

| Resources Help                    | Module - Smith Scenario3.xml                                                                 |                          |                      |                     |                   |                      | _ 🗆 🗙             |           |
|-----------------------------------|----------------------------------------------------------------------------------------------|--------------------------|----------------------|---------------------|-------------------|----------------------|-------------------|-----------|
|                                   |                                                                                              |                          |                      |                     |                   |                      |                   |           |
| ) 🚔 🖬 🤶                           |                                                                                              |                          |                      |                     |                   |                      |                   |           |
| Scenario Profile                  | Scenario Profile: Capital Mkt Assumptio<br>Enter the inflation rate and capital market assur |                          | 14 <b>F</b>          |                     |                   |                      |                   |           |
| Basics                            | Enter the inflation rate and capital market assur                                            | nptions. This informatio | on will affect the e | ticient frontier ar | aysis and the wea | attn torecast.       |                   |           |
| Client Information                | Inflation Rate (%) 2.3                                                                       |                          |                      |                     |                   |                      |                   |           |
| Capital Mkt Assumptions           | Innation Rate (%) 2.5                                                                        |                          |                      |                     |                   |                      |                   |           |
| Current Portfolios                |                                                                                              |                          |                      |                     |                   |                      | Corr. with Do     | Note the  |
| Optimize Asset Allocation         |                                                                                              | Pre-Tax                  | Standard             |                     |                   | Short-Term           | Lrg Growth        |           |
| 😑 Risk Tolerance                  | Asset Class                                                                                  | Return                   | Deviation            | Yield               |                   | Turnover Rate*       | Stks              | inflation |
| — Questionnaire<br>— Analysis     | Domestic Large Growth Stocks                                                                 | 10.84%                   |                      | 1.30%               | 20.00%            | .00%                 |                   | here.     |
|                                   | Domestic Large Value Stocks                                                                  | 12.48%                   |                      | 3.03%               | 20.00%            | .00%                 |                   |           |
| Constraints<br>Efficient Frontier | Domestic Mid-Cap Stocks                                                                      | 13.24%                   |                      | 1.73%               | 20.00%            | .00%                 |                   |           |
| Current vs. Target                | Domestic Small-Cap Stocks                                                                    | 15.36%                   |                      | 1.37%               | 20.00%            | .00%                 |                   |           |
| - Forecast Wealth                 | Non-Domestic Developed Stocks                                                                | 12.10%                   |                      | 3.01%               | 20.00%            | .00%                 |                   |           |
|                                   | Developing Markets Stocks                                                                    | 15.56%                   |                      | 2.90%               | 20.00%            | .00%                 |                   |           |
|                                   | Domestic Investment-Grade Bonds                                                              | 5.24%                    |                      | 5.24%               | 20.00%            | .00%                 |                   |           |
| ± income<br>Savinos               | Domestic High-Yield Bonds                                                                    | 7.39%                    |                      | 7.39%               | 20.00%            | .00%                 |                   |           |
| Withdrawals                       | Domestic Inflation-Protected Bonds                                                           | 4.28%                    |                      | 4.28%               | 20.00%            | .00%                 |                   |           |
| Retirement Needs                  | Non-Domestic Bonds                                                                           | 4.92%                    |                      | 4.92%               | 20.00%            | .00%                 |                   |           |
| - Education                       | Cash                                                                                         | 3.48%                    |                      | 3.48%               | 20.00%            | .00%                 |                   |           |
| Miscellaneous                     | Commodities                                                                                  | 11.31%                   |                      | 3.48%               | 20.00%            | .00%                 |                   |           |
| Tax Bates                         | REITS                                                                                        | 13.55%                   |                      | 6.64%               | 20.00%            | .00%                 |                   |           |
| Forecast                          | Custom Asset Class                                                                           | 10.00%                   | 18.00%               | 1.00%               | 20.00%            | .00%                 | 0.                |           |
| - Propose Portfolio               |                                                                                              |                          |                      |                     |                   |                      |                   |           |
| Securities List                   |                                                                                              |                          |                      |                     |                   |                      |                   |           |
| Allocate                          |                                                                                              |                          |                      |                     |                   |                      |                   |           |
| Action Plan                       |                                                                                              |                          |                      |                     |                   |                      |                   |           |
| Report Settings                   |                                                                                              |                          |                      |                     |                   |                      |                   |           |
|                                   | •                                                                                            |                          |                      |                     |                   |                      | F.                |           |
|                                   | Add Asset Class Remove Asset Cl                                                              |                          |                      | 0                   |                   |                      | D.u.              |           |
|                                   | Add Asset Class <u>R</u> emove Asset Cl                                                      | 922                      | Load                 | <u>S</u> ave        |                   |                      | R <u>e</u> set    |           |
|                                   | * Short-Term Turnover Rate is a percent of Turn                                              | nover Rate.              |                      |                     | Powered by Ibbots | on Associates, a Mor | ningstar company. |           |
|                                   |                                                                                              |                          |                      |                     |                   | - Province -         | Numb              |           |
|                                   |                                                                                              |                          |                      |                     |                   | < Previous           | Next >            |           |

S If you do not want to edit capital market assumptions, click Current Portfolios, or Next to proceed

#### Entering Capital Market Assumptions

Do the following:

1. On the Capital Markets Assumptions, page, click the **Pre-Tax Return** cell for the asset class Domestic Large Growth.

| Scenario Profile: Capital Mkt Assumptions<br>Enter the inflation rate and capital market assumpt<br>Inflation Rate (%) 2.3 |                   |                       |       |               |                              |                                         |
|----------------------------------------------------------------------------------------------------|-------------------|-----------------------|-------|---------------|------------------------------|-----------------------------------------|
| Asset Class                                                                                                    | Pre-Tax<br>Return | Standard<br>Deviation | Yield | Turnover Rate | Short-Term<br>Turnover Rate* | Click in this cell to change its value. |
| Domestic Large Growth Stocks                                                                                               | 10.84%            | 24.51%                | 1.30% | 20.00%        | .00%                         |                                         |
| Domestic Large Value Stocks                                                                                                | 12.48%            | 16.91%                | 3.03% | 20.00%        | .00%                         |                                         |
| Domestic Mid-Cap Stocks                                                                                                    | 13.24%            | 22.28%                | 1.73% | 20.00%        | .00%                         |                                         |
| Domestic Small-Cap Stocks                                                                                                  | 15.36%            | 28.75%                | 1.37% | 20.00%        | .00%                         |                                         |

- 2. Type **11.48** to change the Pre-Tax Returns for the Domestic Large Growth asset class.
- 3. Click **Reset** to change back to the default Pre-Tax Return value for the Domestic Large Growth asset class.
- 4. Click **Yes** when the confirmation message appears.
- 5. Click Current Portfolios from the left-hand navigation pane, or Next to proceed.

## **Entering Current Portfolios**

| you c | s section, you'll enter client portfolios. Portfolios can be imported from Principia, or<br>an enter them directly into the Asset Allocation module. The Asset Class<br>down is displayed in the Current Portfolios page. | Overview             |
|-------|----------------------------------------------------------------------------------------------------|----------------------|
|       | C Portfolios created in the Asset Allocation module can be exported back to Principia.                                                                                                    |                      |
| the A | have an existing portfolio in the Advisor Palette, it can be imported directly into<br>asset Allocation module. You can import up to 12 portfolios from Principia into the<br>t Allocation module.                        | Importing Portfolios |
|       | s exercise, you will import a portfolio from Principia into the Smith Scenario. Do<br>ollowing:                                                                                                    | Exercise 6           |
| 1.    | On the Current Portfolios page, click the <b>Import</b> button. The Import dialog box appears, listing all of your current Principia clients.                                                                             |                      |
| 2.    | On the Import dialog box, double-click <b>Smith Family</b> . This will expand and display the client's portfolios.                                                                                                    |                      |
| 3.    | Double-click the Retirement portfolio. It automatically appears in the Portfolio Name                                                                                                    |                      |
| 4.    | field at the bottom of the Import dialog box.<br>From the Owner drop-down field, make sure <b>Client</b> is selected.                                                                                                    |                      |
| 5.    | From the Type drop-down field, select <b>Defined Contribution</b> .                                                                                                    |                      |
|       | Asset Allocation - Portfolio Import                                                                                                    |                      |
|       | er Bland Family<br>er John Baker                                                                                                    |                      |
|       | i≟- Smith Family<br>iæi Retirement                                                                                                    |                      |
|       |                                                                                                    |                      |
|       |                                                                                                    |                      |
|       |                                                                                                    |                      |
|       |                                                                                                    |                      |

•

Help

Assign an Owner and select a portfolio Type before importing into the Current Portfolios page.

Assign an owner and type:

Portfolio Name

Retirement

Γ

Owner

Client

Import

Type

▼ Taxable

Cancel

6. Click the **Import** button. The asset allocation breakdown of the portfolio is displayed in the Current Portfolios page, as shown in the screenshot below.

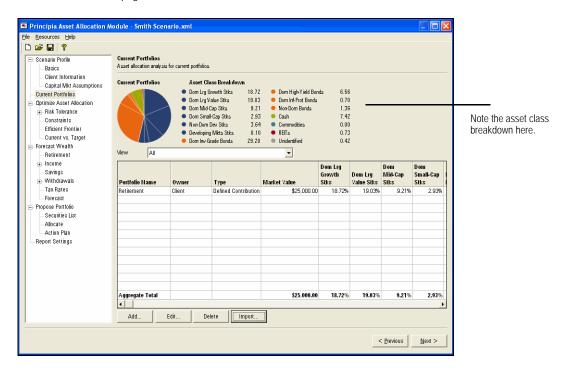

If you have not created a portfolio in Principia, you can create one directly in the Asset Allocation module. You can also edit an existing portfolio within the Asset Allocation module. Note that you will have access to the portfolios you have entered in Principia's Portfolio mode.

In this exercise, you will add a new portfolio to the Smith Scenario. Do the following from the Current Portfolios page:

Exercise 7

1. Click **Add**. The Add Holdings dialog box appears.

| Principia Asset Allocation            |                                                        |                |                                                                                                    |        |                    |                |                        |
|---------------------------------------|--------------------------------------------------------|----------------|----------------------------------------------------------------------------------------------------|--------|--------------------|----------------|------------------------|
| Eile <u>R</u> esources <u>H</u> elp   |                                                        |                |                                                                                                    |        |                    |                |                        |
| 🗅 🚅 🖬 🢡                               |                                                        |                |                                                                                                    |        |                    |                |                        |
| - Scenario Profile                    | Current Portfolios                                     |                |                                                                                                    |        |                    |                |                        |
| Basics                                | Asset allocation analysis for current portfolio:       |                |                                                                                                    |        |                    |                |                        |
| Client Information                    |                                                        |                |                                                                                                    | _      |                    |                |                        |
| Capital Mkt Assumptions               | Add Holding                                            |                | ? 🛛                                                                                                    |        |                    |                |                        |
| Current Portfolios                    |                                                        |                |                                                                                                    | -      |                    |                |                        |
| Optimize Asset Allocation             | From                                                   | -              | Find By:                                                                                                    |        |                    |                | Use the From drop-down |
| 🖶 Risk Tolerance                      | Mutual Funds                                           | ۰ <u>ـــــ</u> | G Name                                                                                                    | -      |                    |                | to access additional   |
| - Questionnaire                       | Find                                                   |                | <ul> <li>Ticker</li> </ul>                                                                                                    |        |                    |                |                        |
| - Analysis                            |                                                        | _              |                                                                                                    |        |                    |                | Principia databases.   |
| Constraints                           | T. rowe price u.s                                      |                | Total holdings: 2                                                                                                    |        |                    |                |                        |
| - Efficient Frontier                  | T. Rowe Price US Bnd Idx                               | ~              | PIMCO All Asset A                                                                                                    |        |                    |                |                        |
| Current vs. Target                    | T. Rowe Price US Try Int                               | <u> </u>       | T. Rowe Price US Bnd Idx                                                                                                    |        |                    |                |                        |
| 😑 Forecast Wealth                     | T. Rowe Price US Try L/T                               |                |                                                                                                    |        | Dom                | Dom            |                        |
| Retirement                            | T. Rowe Price VA Tax-Fr<br>T. Rowe Price Value         |                |                                                                                                    | g      | Mid-Cap            | Small-Cap      |                        |
| . Income                              | T. Rowe Price Value<br>T. Rowe Price Value Adv         | Add            |                                                                                                    | tks    | Stks               | Stks I         |                        |
| Savings                               | T. Rowe PriceCapApprecAdv                              |                |                                                                                                    | 63%    | 9.12%              | 6.66%          |                        |
| ₩ithdrawals                           | T. Rowe PriceRealEst Adv                               | Remove         |                                                                                                    |        |                    |                |                        |
| Tax Rates                             | TA IDEX 3rd Ave Val I                                  | Remove All     |                                                                                                    |        |                    |                |                        |
| Propose Portfolio                     | TA IDEX AllBer Inti Val I<br>TA IDEX AmCen Lg Co Val I |                |                                                                                                    |        |                    |                |                        |
| Propose Portrollo     Securities List | TA IDEX AIRCent LgCoVal A                              |                |                                                                                                    |        |                    |                |                        |
| - Allocate                            | TA IDEX AmCent LgCoVal A LW                            |                |                                                                                                    |        |                    |                |                        |
| Adocate<br>Action Plan                | TA IDEX AmCent LgCoVal B                               | 1              |                                                                                                    |        |                    |                |                        |
|                                       | TA IDEX AmCent LgCoVal C                               |                |                                                                                                    |        |                    |                |                        |
| Report Settings                       | TA IDEX Asset Alloc Gr A                               | v              | ~                                                                                                    |        |                    |                |                        |
|                                       |                                                        |                |                                                                                                    | _      |                    |                |                        |
|                                       |                                                        |                | OK Cancel Help                                                                                                    |        |                    |                |                        |
|                                       |                                                        |                |                                                                                                    | 63%    | 9.12%              | 6.66%          |                        |
|                                       |                                                        | 1              | The second second secon | 10103% | 9.12%              | 0.00%          |                        |
|                                       |                                                        | 1              |                                                                                                    |        |                    |                |                        |
|                                       | Add Edit D                                             | elete Impor    | it                                                                                                    |        |                    |                |                        |
|                                       |                                                        |                |                                                                                                    |        |                    |                |                        |
|                                       |                                                        |                |                                                                                                    |        | < <u>P</u> revious | <u>N</u> ext > |                        |
|                                       |                                                        |                |                                                                                                    | _      |                    |                |                        |

- 2. In the Find field, type **PIMCO All Asset A**.
- 3. Click Add.
- 4. To add the next security, click in the Find field and type **T. Rowe Price U.S. Bnd Idx**.
- 5. Click **Add**. The Total holdings should be 2.
- 6. Click **OK** to allocate assets to the portfolio. The Asset Allocation dialog box appears.

- 7. In the \$Value cell for PIMCO All Asset A, type 10,000.
- 8. In the \$Value cell for T. Rowe Price U.S. Bnd Idx, type 10,000.

Solution of the cost basis for a holding.

- 9. In the Portfolio Name field, type Brokerage\_Sarah.
- 10. Click the Owner drop-down field and select **Spouse**.
- 11. From the Type drop-down field, make sure Taxable is selected.

| Asset Allocation                 |           |                       |                             |            | ? 🛛                   |                                   |
|----------------------------------|-----------|-----------------------|-----------------------------|------------|-----------------------|-----------------------------------|
| Portfolio Name: Roth IRA_Sarah   | Input by: |                       | ' <u>S</u> hares            |            |                       |                                   |
|                                  | -         |                       |                             |            |                       |                                   |
| Holding name<br>Total Allocation | Түре      | \$ Value<br>20.000.00 | # of Shares                 | Cost Basis | % of Assets<br>100.00 |                                   |
| PIMCO All Asset A                | MF        | 10,000.00             | 755.29                      | 0.00       |                       |                                   |
| T. Rowe Price US Bnd Idx         |           | 10,000.00             | 956.02                      | 0.00       |                       |                                   |
| 1. Howe have of billing          | 1YII      | 10,000.00             | 550.02                      | 0.00       | 30.00                 |                                   |
|                                  |           |                       |                             |            |                       |                                   |
|                                  |           |                       |                             |            |                       |                                   |
|                                  |           |                       |                             |            |                       |                                   |
|                                  |           |                       |                             |            |                       |                                   |
|                                  |           |                       |                             |            |                       | Assign an Owner and coloct        |
|                                  |           |                       |                             |            |                       | Assign an Owner and select        |
|                                  |           |                       |                             |            |                       | a portfolio Type before importing |
|                                  |           |                       |                             |            |                       | into the Current Portfolios page. |
|                                  |           |                       |                             |            |                       | into the Current Portionos page.  |
|                                  |           |                       |                             |            |                       |                                   |
| l                                |           |                       |                             |            |                       |                                   |
| Assign an owner and type:        |           |                       |                             |            |                       |                                   |
| Assign an owner and type.        |           |                       |                             |            |                       |                                   |
| Portfolio Name                   |           | Owner                 | Туре                        | •          |                       |                                   |
|                                  |           |                       |                             |            |                       |                                   |
| Brokerage_Sarah                  |           | Spouse                | <ul> <li>Taxable</li> </ul> |            | -                     |                                   |
|                                  |           |                       |                             |            |                       |                                   |
| Equal Reset Add                  | Holding   | Delete Holding        | ОК                          | Cancel     | Help                  |                                   |
|                                  |           |                       | <u> </u>                    |            | <u></u>               |                                   |

12. Click **OK**. The portfolio is added to Current Portfolios window.

| Principia Asset Allocation / File Resources Help     Ber      Scenario Profile     Basics     Clent Information                                                                                    | Current Portfolios<br>Asset allocation analysis | s for current portfol                                                        |                                                                                                    |                                                                         |        |                 |                                         |                                       | 3                                                                          |
|----------------------------------------------------------------------------------------------------|-------------------------------------------------|------------------------------------------------------------------------------|----------------------------------------------------------------------------------------------------|-------------------------------------------------------------------------|--------|-----------------|-----------------------------------------|---------------------------------------|----------------------------------------------------------------------------|
| Capital Mkt Assumptions<br>Current Potitolios<br>Dotimite Asset Allocation<br>⊕ Risk Tolerance<br>– Constraints<br>– Efficient Fontier<br>– Current vs. Target<br>⊂ Forecast Wealth<br>– Reitement | Vew All                                         | Dorn Lr     Dorn Lr     Dorn M     Dorn M     Dorn Si     Non-Do     Develop | Grass Breakdown<br>g Growth Stks 10.47<br>ja/alue Stks 10.57<br>ja/Zapo Stks 5.12<br>mall-Capo Stks 1.66<br>m Dew Stks 2.00<br>oing Mitts Stks 0.06<br>⊬Grade Bonds 34.82 | Dom Inf-Prot Bonds     Non-Dom Bonds     Cash     Commodities     REITs |        | 1<br> <br> <br> |                                         |                                       |                                                                            |
| Income     Income     Savings     Withdrawals     Tax Rates     Forecast     Propose Portolio     Securities List     Alocate     Action Plan     Report Settings                                  | Portfolio Hame<br>Retirement<br>Brokerage_Sarah | Owner<br>Client<br>Spouse                                                    | Type<br>Defined Contribution<br>Taxable                                                                                                    | Market Value                                                            |        |                 | Dom<br>Mid-Cap<br>Stks<br>9.21%<br>.01% |                                       |                                                                            |
|                                                                                                    | Aggregate Total                                 | Edit                                                                         | Delete Import                                                                                                    | \$45.000.00                                                             | 10.40% |                 | <b>5.12</b> %                           | • <b>1.63%</b><br>▶<br><u>N</u> ext > | To edit a portfolio,<br>highlight it, then<br>click the <b>Edit</b> buttor |

- A portfolio can be edited to update values, add/delete holdings, or to reassign an owner or portfolio type. Click the **Edit** button to make changes to a portfolio.
- 13. Click **Optimize Asset Allocation** from the left-hand navigation panel, or **Next** to proceed.

### Optimizing the Asset Allocation

| efficie | e Optimize Asset Allocation section, you will assign a target allocation on the<br>ent frontier. The target allocation is the result of determining the client's risk type<br>sset class constraints placed on the target allocation.                   | Overview                                      |
|---------|----------------------------------------------------------------------------------------------------|-----------------------------------------------|
|         | Optimization process begins with a 7-question Risk Tolerance Questionnaire. The<br>ionnaire measures time horizon, and both short-term and long-term risk.                                                                                              | Answering the Risk<br>Tolerance Questionnaire |
|         | S You can print a PDF version of the questionnaire for the client, if you wish.                                                                                                    |                                               |
| In thi  | s exercise, you will assign a risk type for the client. Do the following:                                                                                                    | Exercise 8                                    |
| 1.      | In the Risk Tolerance Questionnaire page, select the second answer (from the top) for each question. Note that the first question's answer has already been automatically selected based on the information you entered on the Client Information page. |                                               |
|         | To generate a DDE version of the guestionnaire slick Desources Dick Telerance                                                                                                    |                                               |

To generate a PDF version of the questionnaire, click Resources...Risk Tolerance Questionnaire on the toolbar. An electronic copy is created and can be printed and given to your client.

| e Resources Help                                               | Module - Smith Scenario3.xml                                                                                                    |        |
|----------------------------------------------------------------|----------------------------------------------------------------------------------------------------|--------|
|                                                                |                                                                                                    |        |
| Scenario Profile     Basics                                    | Optimize Asset Allocation: Risk Tolerance: Questionnaire<br>The risk assessment questionnaire helps to determine the beat asset mix for an investment, based on the answers given to the questions below. |        |
| Client Information<br>Capital Mkt Assumptions                  | Time Horizon<br>Your current situation and future income needs.                                                                                                    |        |
| Current Portfolios                                             | Tour current situation and focure income needs.                                                                                                    |        |
| <ul> <li>Optimize Asset Allocation</li> </ul>                  | 1. What is your current age?                                                                                                    |        |
| <ul> <li>Risk Tolerance</li> <li>Questionnaire</li> </ul>      | C Less than 45                                                                                                    |        |
| Analysis                                                       | C 4510.55                                                                                                    |        |
| Constraints                                                    | C 56 to 65                                                                                                    |        |
| Efficient Frontier                                             |                                                                                                    |        |
| Current vs. Target                                             | C 66 to 75                                                                                                    |        |
| - Forecast Wealth                                              | C Older than 75                                                                                                    |        |
| Retirement                                                     |                                                                                                    |        |
| + Income                                                       | 2. When do you expect to start drawing income?                                                                                                    |        |
| Savings                                                        | Not for at least 20 years                                                                                                    |        |
| Withdrawals     ■                                              | C in 10 to 20 years                                                                                                    |        |
| Tax Rates                                                      | C In 5 to 10 years                                                                                                    |        |
| Forecast                                                       | C. Not now, but within 5 years                                                                                                    |        |
| <ul> <li>Propose Portfolio</li> <li>Securities List</li> </ul> | C Immediately                                                                                                    |        |
| Allocate<br>Action Plan                                        | Long-Term Goals and Expectations                                                                                                    |        |
| Report Settings                                                | Your views of how an investment should perform over the long term.                                                                                                    |        |
| mepoir serrings                                                | rodi vievo di now an investment snoulo pendini over the long term.                                                                                                    |        |
|                                                                | 3. What is your goal for this investment?                                                                                                    |        |
|                                                                | C To grow aggressively                                                                                                    |        |
|                                                                | <ul> <li>To grow significantly</li> </ul>                                                                                                    |        |
|                                                                | C. To grow moderately                                                                                                    |        |
|                                                                | C To grow with caution                                                                                                    |        |
|                                                                | To grow with cardion                                                                                                    |        |
|                                                                |                                                                                                    |        |
|                                                                | < Previous                                                                                                    | Next > |

2. After answering the questions, click **Analysis** in the left-hand navigation panel, or **Next** in the bottom right corner of the screen to view the Risk Type assigned to the client.

questionnaire

Reviewing the analysis of the risk tolerance

On the Analysis page, a risk type is assigned, summarized in the Description field. You can override the Risk Type, if needed. Alternatively, you can click **Previous** to return to the risk questionnaire and have the client reconsider some of their answers in light of the risk type they were assigned to.

A Notes area is also available on the Analysis page for commenting on client meetings or reviews.

X Notes do not appear on the output report.

In this exercise, you'll override the default risk type. If you do not want to override the default risk type, click **Constraints**, or **Next** to proceed. Otherwise, do the following:

- 1. From the Analysis page, click the **Override** checkbox. The Risk Type field is enabled.
- 2. From the Risk Type drop-down, select **Moderate Growth**.

| Ľ | A Notes section is provided if you want to summarize why you chose to overwrite the default |
|---|---------------------------------------------------------------------------------------------|
|   | risk type.                                                                                  |

| Principia Asset Allocation N                      | lodule - Smith Scenario3.xml                                                                                                    |                   |                                                                                                    |
|---------------------------------------------------|----------------------------------------------------------------------------------------------------|-------------------|----------------------------------------------------------------------------------------------------|
| File Resources Help                               |                                                                                                    |                   |                                                                                                    |
|                                                   | Optimite Constraint Scenario Scenario         Optimite Asset Allocation: Rick Tolerance: Analysis         The risk type and profile are based on the answers given to the questions in the risk questionnaire.         File: Type         Moderate Growth         Income         Conservative Growth         Moderate Growth         Aggressive Growth         Growth         Aggressive Growth         Could fallwithin a relatively wide range of possibilities. In most circumstances, particularly for time periods greater than five years, these returns schould outpedrom the returns achievable from a more conservative approach.         Hotes         Type here to inicude clent notes. Notes do not appear on the output report. | Veriide           | To override default risk type<br>click the <b>Override</b> check bo<br>Then, select a new risk type |
| Securities List<br>Action Plan<br>Report Settings |                                                                                                    | < Previous Next > |                                                                                                    |

3. Click **Constraints**, or **Next** to proceed to the Constraints page.

On the Constraints page, you can select the appropriate asset classes for the target portfolio. Additionally, you can assign minimum and maximum percentages to further customize the target allocation. A constrained portfolio provides a more realistic target allocation compared to an unconstrained portfolio. An unconstrained portfolio might not choose multiple asset classes or, may allocate a large percentage to one asset class.

In this exercise, you will enter constraints for the target allocation You will also save the constraints as a model. Do the following:

- 1. From the Constraints page, under the Include? column, click to deselect the following Asset Classes:
  - Domestic Inflation-Protected Bonds
  - Non-Domestic Bonds
  - · Commodities, and
  - REITS.

| Principia Asset Allocation Me | odule - Smith Scenario.xml                                                                       |                 |                       |          |                     |                |
|-------------------------------|--------------------------------------------------------------------------------------------------|-----------------|-----------------------|----------|---------------------|----------------|
| File Resources Help           |                                                                                                  |                 |                       |          |                     |                |
| ] □ 📽 🖬 💡                     |                                                                                                  |                 |                       |          |                     |                |
| 🔻 🚞 Scenario Profile          | Optimize Asset Allocation: Constraints<br>Adjust the constraints to customize the efficient from | e 1.5           |                       |          |                     |                |
| Basics                        | A djust the constraints to customize the emicient from                                           | ntier analysis. |                       |          |                     |                |
| 🔟 Client Information          |                                                                                                  |                 |                       |          |                     |                |
| Capital Mkt Assumptions       |                                                                                                  | :               | Select Model Constrai | int:     | •                   |                |
| 🔟 Current Portfolios          | Asset Class                                                                                      | Minimum (%)     | Maximum (%) In        | clude?   |                     |                |
| 🔻 🚞 Optimize Asset Allocation | Domestic Large Growth Stocks                                                                     | .00%            | 100.00%               | <b>V</b> |                     |                |
| 🔻 🚞 Risk Tolerance            | Domestic Large Value Stocks                                                                      | .00%            | 100.00%               | <b>V</b> |                     |                |
| 🔟 Questionnaire               | Domestic Mid-Cap Stocks                                                                          | .00%            | 100.00%               | <b>V</b> |                     |                |
| 🔟 Analysis                    | Domestic Small-Cap Stocks                                                                        | .00%            | 100.00%               | V        |                     |                |
| Constraints                   | Non-Domestic Developed Stocks                                                                    | .00%            | 100.00%               | V        |                     |                |
| Efficient Frontier            | Developing Markets Stocks                                                                        | .00%            | 100.00%               | <b>V</b> |                     |                |
| 🧰 Current vs. Target          | Domestic Investment-Grade Bonds                                                                  | .00%            | 100.00%               | ~        |                     |                |
| 🔻 🚞 Forecast Wealth           | Domestic High-Yield Bonds                                                                        | .00%            | 100.00%               | <b>V</b> |                     |                |
| 🔟 Retirement                  | Domestic Inflation-Protected Bonds                                                               | .00%            | 100.00%               | V        |                     |                |
| 🔻 🚞 Income                    | Non-Domestic Bonds                                                                               | .00%            | 100.00%               | V        | <b></b>             |                |
| 🔟 Income                      | Cash                                                                                             | .00%            | 100.00%               | ~        |                     | <u> </u>       |
| 🔟 Social Security             | Commodities                                                                                      | .00%            | 100.00%               | V        |                     |                |
| 🔟 Savings                     | REITS                                                                                            | .00%            | 100.00%               | <b>V</b> | -4                  | Deselect these |
| 🔻 🚞 Withdrawals               |                                                                                                  |                 |                       |          |                     | check boxes.   |
| 🔟 Retirement Needs            |                                                                                                  |                 |                       |          |                     | CHECK DUKES.   |
| Education                     |                                                                                                  |                 |                       |          |                     |                |
| 🔟 Miscellaneous               |                                                                                                  |                 |                       |          |                     |                |
| 🔟 Tax Rates                   |                                                                                                  |                 |                       |          |                     |                |
| E Forecast                    |                                                                                                  |                 |                       |          |                     |                |
| 🔻 🚞 Propose Portfolio         |                                                                                                  |                 |                       |          |                     |                |
| III Allocate                  |                                                                                                  |                 |                       |          |                     |                |
| Action Plan                   |                                                                                                  |                 |                       |          |                     |                |
| 🔟 Report Settings             |                                                                                                  |                 |                       |          |                     |                |
|                               |                                                                                                  |                 |                       |          |                     |                |
|                               | Save Model                                                                                       |                 |                       |          | Develop Defector    |                |
|                               | Save Model                                                                                       |                 |                       |          | Reset to Defaults   |                |
|                               |                                                                                                  |                 |                       |          | < Previous   Next > |                |
|                               |                                                                                                  |                 |                       |          | < rievious Next >   |                |
|                               |                                                                                                  |                 |                       |          |                     | 3              |

Choosing asset classes and setting constraints for your target allocation

#### Exercise 10

2. To set the constraints for the remaining asset classes, type the minimum and maximum percentages you wish to allocate for each remaining asset classes:

| Asset Class                     | Minimum | Maximum |
|---------------------------------|---------|---------|
| Domestic Large Growth Stocks    | 10%     | 20%     |
| Domestic Large Value Stocks     | 10%     | 20%     |
| Domestic Mid-Cap Stocks         | 10%     | 30%     |
| Domestic Small-Cap Stocks       | 10%     | 30%     |
| Non-Domestic Developed Stocks   | 0%      | 20%     |
| Developing Markets Stocks       | 0%      | 10%     |
| Domestic Investment-Grade Bonds | 20%     | 70%     |
| Domestic High-Yield Bonds       | 20%     | 70%     |
| Cash                            | 5%      | 100%    |

3. To save constraints as a model, click **Save Model...** and type, **Moderate Growth Model.** 

| Asset Class                      | Minimum (%)   | Maximum (%) | Include? |
|----------------------------------|---------------|-------------|----------|
| Domestic Large Growth Stocks     | 10.00%        |             |          |
| Domestic Large Value Stocks      | 10.00%        | 20.00%      | ~        |
| Domestic Mid-Cap Stocks          | 10.00%        | 30.00%      |          |
| Domestic Sma⊩Cap Stocks          | 10.00%        | 30.00%      |          |
| Non-Domestic Developed Stocks    | .00%          | 20.00%      |          |
| Developing Markets Stocks        | .00%          |             |          |
| Domestic Investment, Crade Dende | 20.00%        |             | •        |
| Domestic High Save Model Cons    | straints      | ×           | •        |
| Domestic Infla                   |               |             |          |
|                                  | lerate Growth |             |          |
| Cash                             |               |             | <b>V</b> |
| Commodities                      | OK            | Cancel      |          |
| REITS                            |               |             |          |
|                                  |               |             |          |
|                                  |               |             |          |
|                                  |               |             |          |
|                                  |               |             |          |
|                                  |               |             |          |
|                                  |               |             |          |
|                                  |               |             |          |
|                                  |               |             |          |
|                                  |               |             |          |
|                                  |               |             |          |

To apply a saved model, click the Select Model Constraints dropdown and choose the model appropriate for the scenario.

| ſ |                   |         |                                                                   |   |  |  |  |  |  |
|---|-------------------|---------|-------------------------------------------------------------------|---|--|--|--|--|--|
|   | Select Model Cons | traint: |                                                                   | - |  |  |  |  |  |
|   | Maximum (%)       | Includ  | Sample (Morningstar-defined)<br>Growth Constraints (User-defined) |   |  |  |  |  |  |
| 0 | 100.00%           | ~       | Growth Model (User-defined)                                       | Ν |  |  |  |  |  |

4. Click Efficient Frontier, or Next to proceed.

The Efficient Frontier page displays the efficient frontier graph for the scenario. It uses the constrained asset classes you selected and set up, as well as the clients' Risk Type.

The efficient frontier is represented by the solid line on the graph. the clients' current portfolio(s) are represented by a circled dot beneath the Efficient Frontier.

Clicking anywhere on the solid line resets the asset allocation for the Target portfolio.Target allocations defined here can be saved as models and used in future scenarios.

In this exercise, you will assign a target asset allocation to the Smith Scenario. Do the **Exercise 11** following:

- Principia Asset Allocation Module Smith Scenario.xml 🗅 🚅 🖬 💡 Optimize Asset Allocation: Efficient Frontier 🔻 🚞 Scenario Profile 🔟 Basics Choose the target asset allocation by selecting the desired risk/return combination on the efficient frontier graph and clicking the Set Target button E Client Information 🔟 Capital Mkt Assumptions Select Model Allocation: • E Current Portfolios Asset Class Current Selected Target Expected Return Optimize Asset Allocation

   Ensk Tolerance

   Total Allocated Assets 100.00% 10.00% Dom Lra Growth Stks 19.32% 15.3 🔟 Questionnaire Dom Lrg Value Stks 15.63% 10.00% 🔟 Analysis 13.9 -Dom Mid-Cap Stks 3.07% 10.00% Constraints Note the location of the Dom Small-Cap Stks 5.68% 15.00% 12.4 Efficient Frontier Non-Dom Dev Stks 4.05% Current Portfolio on the .00% 11.0 -🔟 Current vs. Target Developing Mkts Stks Dom Inv-Grade Bonds 1.11% 10.00% 💼 Forecast Wealth Efficient Frontier graph. 36.94% 20.00% 9.5 🔟 Retirement Dom High-Yield Bonds 1 19% 20.00% 8.1 -🕨 🚞 Income Dom Inf-Prot Bonds 6.17% .00% 🖬 Savinos 6.6 -Non-Dom Bonds .07% .00% 🕨 🔛 Withdrawals Cash 4.00% 5.00% 5.2 🔟 Tax Rates Commodities 2.06% .00% Forecast 37 REITS 72% .00% 💼 Propose Portfolio Unidentified 2.3 -.00% .00% Allocate 5.0 10.0 15.0 20.0 25.0 30.0 35.0 Standard Deviation (Risk) 🔟 Report Settings Show Asset Classes Save Model... Find Point By: Return Perform ance Current Selected Target -Find Return 8 75% 10.22% 10.94% 13.79% Risk Yield 3.56% 3.80% Powered by Ibbotson Associates, a Morningstar company < Previous Next >
- 1. From the Efficient Frontier page, click anywhere on the **dark blue line** to select a Target Portfolio allocation.

2. Click the Set Target button to create the Target Allocation for the Smith Scenario.

To save this allocation for future scenarios, click the Save Model button. In future scenarios, click the Select Model Allocation dropdown from this page to retrieve a previously saved model.

3. Click Current vs. Target from the left-hand navigation panel, or click Next to proceed.

The Current vs. Target page is a graphic depiction comparing the Current and Target allocations. This page cannot be modified or interacted with, but it is included on the PDF output report.

Evaluating the Current vs. Target allocations

Principia Asset Allocation Module - Smith Scenario.xml File Resources Help 🗅 🚅 🖬 🤶 Optimize Asset Allocation: Current vs. Target Comparison of current and target asset allocation. 🖃 Scenario Profile Basics Client Information Asset Class Breakdown Current Capital Mkt Assumptions Dom High-Yield Bonds
 Dom Inf-Prot Bonds
 Non-Dom Bonds
 Cash
 Commodities
 REITs
 Unidentified Dom Lrg Growth Stks
 Dom Lrg Value Stks 10.40 10.57 8.29 2.24 Current Portfolios Optimize Asset Allocation 5.12 1.63 2.03 2.10 21.24 0.00 Dom Mid Cap Stks Risk Tolerance Dom Small-Cap Stks Non-Dom Dev Stks • Questionnaire • ... Analysis Developing Mkts Stks 0.06 0.41 Constraints Efficient Frontier Dom Inv-Grade Bonds 34.81 1.11 Statistics Current vs. Target Return 7.14 - Forecast Wealth Standard Deviation (Risk) 8.12 Betirement + Income Yield 4.08 Savinus ⊕ Withdrawals Target Asset Class Breakdown - Tax Rates Dom High-Yield Bonds
 Dom Inf-Prot Bonds
 Noro-Dom Bonds
 Cash
 Commodities
 REITs
 Unidentified Dom Lrg Growth Stks 10.00 20.00 Forecast Dom Erg Globert Stika
 Dom Lrg Value Stks
 Dom Mid-Cap Stks
 Dom Small-Cap Stks 19.52 10.00 10.00 0.00 0.00 Propose Portfolio Securities List 0.00 Allocate Non-Dom Dev Stks
 Developing Mkts Stks
 Dom Inv-Grade Bonds 0.00 • 0.00 Action Plan 10.00 20.48 Report Settings Statistics 10.49 Return Standard Deviation (Risk) 13.93 Yield 3.87 < Previous Next >

Click **Forecast Wealth** in the left-hand navigation panel, or **Next** to continue.

The Current portfolio is less heavily weighted to stocks than the Target portfolio.

## Forecasting Wealth

| Wealth forecasting takes                                                                                                    | s into account the         | e follow                         | ing assum                                  | ptions:                                       |                                               |                                               | Overview                                  |
|----------------------------------------------------------------------------------------------------|----------------------------|----------------------------------|--------------------------------------------|-----------------------------------------------|-----------------------------------------------|-----------------------------------------------|-------------------------------------------|
| <ul> <li>the client's target</li> <li>the value of their</li> <li>savings, and</li> <li>withdrawals.</li> </ul>                                                                            |                            |                                  |                                            |                                               |                                               |                                               |                                           |
| The wealth forecast grap<br>scenarios.                                                                                                    | oh and table are g         | jenerate                         | ed using N                                 | Aonte Carlo                                   | simulatio                                     | n                                             |                                           |
| You will enter the retirer<br>information is displayed                                                                                                    | 0                          |                                  | nd spouse                                  | . Additional                                  | ly, mortali                                   | ty                                            | Accounting for the<br>client's retirement |
| In this exercise, you'll en<br>retirement age defaults                                                                                                    |                            |                                  | 0                                          |                                               | •                                             | ient's                                        | Exercise 12                               |
| Spouse. Do not cha                                                                                                    |                            |                                  |                                            | Spouse<br>50                                  |                                               |                                               | Change Expected                           |
| <ul> <li>Optimize Asset Allocation</li> <li>Risk Tolerance</li> <li>Constraints</li> <li>Efficient Frontier</li> <li>Current vs. Target</li> </ul>                                         | Life Expectancy (Years)    | 90<br>Reset to D                 | Defaults                                   | 90                                            |                                               |                                               | Retirement Age (Years)<br>from 65 to 50.  |
| Forecast Wealth     Fetiment     Fincome     Income     Social Security     Sacial Security                                                                                                | Jerry Smith<br>Sarah Smith | Year of<br>Death<br>2062<br>2064 | Chance of<br>Surviving %<br>22.63<br>33.42 | 50%<br>Chance of<br>Living to Age<br>82<br>86 | 25%<br>Chance of<br>Living to Age<br>89<br>92 | 10%<br>Chance of<br>Living to Age<br>95<br>97 |                                           |
| <ul> <li>Unit indawals</li> <li>Tax Rates</li> <li>Forecast</li> <li>Propose Portfolio</li> <li>Securiries List</li> <li>Allocate</li> <li>Action Plan</li> <li>Report Sertings</li> </ul> |                            |                                  |                                            |                                               |                                               |                                               |                                           |
|                                                                                                    |                            |                                  |                                            |                                               | < Previou                                     | s Next >                                      |                                           |

2. Click **Income** from the left-hand navigation panel, or **Next**.

In this section, current income and expected income growth are entered. You need to specify if the income is generated by the client or spouse.

Note that the Income Growth Rate field here is calculated based on the Inflation Rate you entered on the Capital Markets Assumptions page, and the value you enter here for Income Growth Rate Above Inflation.

On the Social Security page, estimated social security benefits are entered.

In this exercise, enter current income for the client and spouse. You will also enter the age at which Social Security benefits will be collected. Do the following:

 From the Income page, click the Add button twice. Two lines should now appear in the income spreadsheet, reflecting two sources of income you will enter for the Smith Scenario.

| Principia Asset Allocation Module - Smit<br>e Resources Help                                                                                                    | ii scenario. Anii                            |                                    |                                |                                          |           |                          |       |   |
|----------------------------------------------------------------------------------------------------|----------------------------------------------|------------------------------------|--------------------------------|------------------------------------------|-----------|--------------------------|-------|---|
|                                                                                                    |                                              |                                    |                                |                                          |           |                          |       |   |
| Basics Regular income                                                                                                    | alth: Income: Incom<br>of client and spouse. |                                    | vth by defining Income Gr      | rowth Rate above Inflat                  | ion.      |                          |       |   |
| Client Information     Capital Mkt Assumptions     Current Portfolios     Optimize Asset Allocation     Begin Year                                                                                            | End Year                                     | Begin Year<br>Income Before<br>Tax | Begin Year<br>Income After Tax | Income Growth<br>Rate Above<br>Inflation | Inflation | income<br>Growth<br>Rate | Owner |   |
| - Risk Tolerance                                                                                                    |                                              |                                    |                                | .00%                                     | 2.30%     | .00%                     |       | • |
| Questionnaire                                                                                                    |                                              |                                    |                                | .00%                                     | 2.30%     | .00%                     |       |   |
| Forecast Weath     Retirement     Income     Social Security     Savings     Withdrawals     Tax Rates     Forecast     Propose Portfolio     Securities List     Adocate     Action Plan     Report Settings | Delete                                       |                                    |                                | 1                                        |           |                          |       |   |
|                                                                                                    | Retirement Ye                                | ear Year of De                     | ath                            |                                          |           |                          |       |   |
| Client:                                                                                                    | 2037                                         | 2062                               |                                |                                          |           |                          |       |   |
| Spouse:                                                                                                    | 2024                                         | 2064                               |                                |                                          |           |                          |       |   |
|                                                                                                    |                                              |                                    |                                |                                          |           | < Previo                 | us Ne |   |

2. On the income spreadsheet, enter the following amounts for the client and spouse:

| Begin<br>Year | End<br>Yea<br>r | Begin Year<br>Income Before Tax | Begin Year<br>Income After Tax | Income Growth<br>Rate Above Inflation | Owner  |
|---------------|-----------------|---------------------------------|--------------------------------|---------------------------------------|--------|
| 2007          | 2037            | \$100,000.00                    | \$72,000                       | 2.00%                                 | Client |
| 2007          | 2024            | \$120,000.00                    | \$86,000                       | 2.00%                                 | Spouse |

Segin Year should be the current year. End Year is the expected year of retirement.

3. Click Social Security from the left-hand navigation panel, or Next to proceed.

Defining income and Social Security

#### Exercise 13

- 4. In the Age to Collect (yrs) field for Spouse, type 62.
  - C The Default Age to Collect (yrs) is 65. This is an estimate and may not match client/spouse Social Security Statement.
- 5. Click the Calculate Default Benefit button.

| Principia Asset Allocation M     File Resources Help                                                                           | Module - Smith Scenario                                                                                    | o3.xml                                                                                              |                                                | _ 🗆 🗙               |                          |
|----------------------------------------------------------------------------------------------------|----------------------------------------------------------------------------------------------------|----------------------------------------------------------------------------------------------------|------------------------------------------------|---------------------|--------------------------|
| Current Portfile                                                                                                    | Forecast Wealth: Income<br>The estimated annual social s<br>Age to Collect (Yfs)<br>Amount to Collect (\$) | : Social Security<br>exurity benefit based on the information provided fr<br>Client<br>65<br>60.276 | or income and age to collect. Spouse 62 41,448 |                     |                          |
| Risk Tolerance     Constraints     Constraints     Current vs. Target     Forecast Wealth     Retirement     Income     Income |                                                                                                    | Calculate Default Benefit                                                                           |                                                | nent.               | Change this field to 62. |
| Social Security<br>Social Security<br>Withdravats<br>Tax Rates<br>Forecast<br>Propose Portolio<br>Securities List<br>Allocate  |                                                                                                    |                                                                                                    |                                                |                     |                          |
| Action Plan<br>Report Settings                                                                                                 |                                                                                                    |                                                                                                    |                                                |                     |                          |
|                                                                                                    |                                                                                                    |                                                                                                    |                                                | < Previous   Next > |                          |

6. Click **Savings** from the left-hand navigation panel or **Next** to proceed to next page.

Entering a client's

savings

**Exercise 14** 

On the Savings page, taxable and non-taxable savings for the clients and spouse are entered.

In this exercise, you will enter savings accounts for the client and spouse. Do the following:

1. On the Savings page, click the **Add** button three times, to create three lines of savings for the Smith Scenario.

| Principia Asset Allocation Model                                                                                                    | odule - Smith Scenario3.xm                                           |        |           |            |          |       |                 | 3                          |  |
|----------------------------------------------------------------------------------------------------|----------------------------------------------------------------------|--------|-----------|------------|----------|-------|-----------------|----------------------------|--|
| File Resources Help                                                                                                    |                                                                      |        |           |            |          |       |                 |                            |  |
| Scenario Profile     Basics     Ceient Information     Gapial Mkt Assumptions     Current Portfolios     Optime Asset Allocation     Risk Tolerance     Current vs. Target     Forecast Wealth     Hetriment     Income     Social Security     Savings     Withdrawals     Farecast     Propose Portfolio     Social Security     Savings     Withdrawals     Farecast     Propose Portfolio     Securities List     Allocate     Actate     Report Settings | Forecast Wealth: Savings<br>Enter regular contributions to various a | 0 wher | Portfolio | Begin Year | End Year | Value | Value based on  | Click <b>A</b><br>three ti |  |
|                                                                                                    | Add Delete                                                           |        |           |            |          |       |                 |                            |  |
|                                                                                                    |                                                                      |        |           |            |          | < 1   | Previous Next > |                            |  |

2. Enter the following values for the client and spouse:

| Description     | Owner  | Portfolio            | Begin<br>Year | End<br>Year | Value    | Value based on  |
|-----------------|--------|----------------------|---------------|-------------|----------|-----------------|
| 401k_Jerry      | Client | Defined Contribution | 2007          | 2037        | 6,000.00 | Current Dollars |
| Brokerage_Sarah | Spouse | Taxable              | 2007          | 2010        | 5,000.00 | Current Dollars |
| 401k_Sarah      | Spouse | Defined Contribution | 2007          | 2024        | 5,000.00 | Current Dollars |

3. Click Withdrawals from the left-hand navigation panel, or Next to proceed.

In the Withdrawals section, you can enter assumptions to cover the following:

- retirement
- education, and
- miscellaneous withdrawals.

In this exercise, you'll enter expected retirement income as withdrawals. Two stages of withdrawals will be entered: the client will withdraw 80% of his pre-retirement income for the first 14 years of his retirement. Subsequently, the client will withdraw 70% of his income for retirement.

Do the following:

1. From the Retirement Needs page, click the **Add** button twice.You should have two lines on the spreadsheet.

| Principia Asset Allocation A                  | Aodule - Smith Sce                            | nario3.xml             |                 |               |              |        |
|-----------------------------------------------|-----------------------------------------------|------------------------|-----------------|---------------|--------------|--------|
| ile Resources Help                            |                                               |                        |                 |               |              |        |
| C Cenario Profile                             | Forecast Wealth: W<br>Enter retirement needs. | ithdrawals: Retirement | Needs           |               |              |        |
| Client Information<br>Capital Mkt Assumptions | Begin Year                                    | End Year               | Retirement Need | Need Based On | Owner        |        |
| Current Portfolios                            |                                               |                        |                 |               |              |        |
| <ul> <li>Optimize Asset Allocation</li> </ul> |                                               |                        |                 |               |              |        |
| + Risk Tolerance                              |                                               |                        |                 |               |              |        |
| Constraints                                   |                                               |                        |                 |               |              |        |
| Efficient Frontier                            |                                               |                        |                 |               |              |        |
| Current vs. Target                            |                                               |                        |                 |               |              |        |
| - Forecast Wealth                             |                                               |                        |                 |               |              |        |
| Retirement                                    |                                               |                        |                 |               |              |        |
| 🖃 Income                                      |                                               |                        |                 |               |              |        |
| Income                                        |                                               |                        |                 |               |              |        |
| Social Security                               |                                               |                        |                 |               |              |        |
| Savings                                       |                                               |                        |                 |               |              |        |
| <ul> <li>Withdrawals</li> </ul>               |                                               |                        |                 |               |              |        |
| Retirement Needs                              |                                               |                        |                 |               |              |        |
| - Education<br>Miscellaneous                  |                                               |                        |                 |               |              |        |
| Miscellaneous<br>Tax Rates                    |                                               |                        |                 |               |              |        |
| Forecast                                      |                                               |                        |                 |               |              |        |
| Propose Portfolio                             |                                               |                        |                 |               |              |        |
| Securities List                               |                                               |                        |                 |               |              | C      |
| Allocate                                      |                                               |                        |                 |               |              | b      |
| Action Plan                                   | Add .                                         | Delete                 |                 |               |              | D      |
| Report Settings                               |                                               | Delete                 |                 |               |              |        |
|                                               | Retirement Year-                              |                        |                 |               |              |        |
|                                               | Client:                                       | 2037                   |                 |               |              |        |
|                                               | Spouse:                                       | 2024                   |                 |               |              |        |
|                                               |                                               |                        |                 |               |              |        |
|                                               |                                               |                        |                 |               |              |        |
|                                               |                                               |                        |                 |               | < Previous N | lext > |
|                                               |                                               |                        |                 |               |              |        |

2. Enter the following values in each line:

| Begin<br>Year | End<br>Year | Retirement Need | Needs Based On | Owner  |
|---------------|-------------|-----------------|----------------|--------|
| 2037          | 2050        | 80.00           | % of Income    | Client |
| 2051          | 2064        | 70.00           | % of Income    | Spouse |

- In the example above, a Retirement Need of 80% of Income for retirement was entered. As the client ages, % of Income was reduced to 70%.
- 3. After entering the Retirement Needs, click **Education** from the left-hand navigation panel, or **Next** to proceed.

Entering the clients' withdrawals

Exercise 15

In this exercise, you'll enter expected education expenses using current tuition rates. When entering tuition costs, you can forecast the price of college to increase above the rate of inflation. The inflation rate you entered on the Capital Market Assumptions page is automatically entered here to help calculate the Tuition Growth Rate.

Do the following:

1. From the Education page, click the **Add** button twice. You should have two lines in the Education spreadsheet.

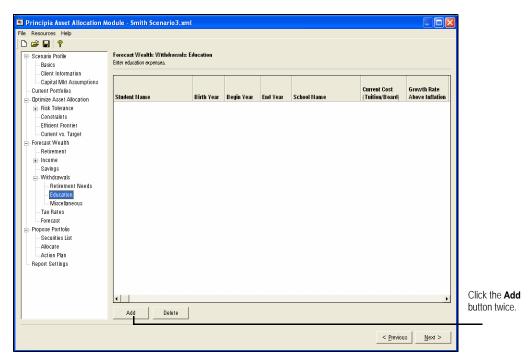

2. For each student, enter the following expected education expenses:

| Student<br>Name | Birth<br>Year | Begin<br>Year | End<br>Yea<br>r | School<br>Name | Current Cost<br>(Tuition/<br>Board) | Growth Rate<br>Above Inflation |
|-----------------|---------------|---------------|-----------------|----------------|-------------------------------------|--------------------------------|
| Jill            | 2000          | 2018          | 2022            | State U        | 22,000.00                           | 3.00%                          |
| John            | 2002          | 2020          | 2024            | State U        | 22,000.00                           | 3.00%                          |

Editing Growth Rate Above Inflation automatically calculates the assumption for Tuition Growth Rate.

3. After entering the Education expenses, click **Tax Rates** from the left-hand navigation panel, or **Next** twice to proceed. We will not enter anything on the Miscellaneous page.

Exercise 16

On the Tax Rates page, current and expected tax rates are entered. Taxes are considered only if a taxable security is sold.

Figuring the clients' Tax Rates

In this exercise, you will enter the current and expected tax rates. Do the following:

1. From the Tax Rates page, click the **Add** button twice. You should have two lines in the Tax Rates page.

| Principia Asset Allocation Me                                                                                   | odule - Smith Scenario3.x                                 | nl         |            |          |             |                                 |                                |
|----------------------------------------------------------------------------------------------------|-----------------------------------------------------------|------------|------------|----------|-------------|---------------------------------|--------------------------------|
| File Resources Help                                                                                             |                                                           |            |            |          |             |                                 |                                |
| Cenario Profile                                                                                                 | Forecast Wealth: Withdrawals<br>Enter education expenses. | Education  |            |          |             |                                 |                                |
| Client Information     Capital Mkt Assumptions     Current Portfolios     Optimize Asset Allocation             | Student Name                                              | Birth Year | Begin Year | End Year | School Name | Current Cost<br>(Tuition/Board) | Growth Rate<br>Above Inflation |
| <ul> <li>Risk Tolerance</li> <li>Constraints</li> <li>Efficient Frontier</li> <li>Current vs. Target</li> </ul> |                                                           |            |            |          |             |                                 |                                |
| <ul> <li>Forecast Wealth</li> <li>Retirement</li> <li>Income</li> </ul>                                         |                                                           |            |            |          |             |                                 |                                |
| Savings<br>= Withdrawals                                                                                        |                                                           |            |            |          |             |                                 |                                |
| - Retirement Needs<br>- Education<br>Miscellaneous                                                              |                                                           |            |            |          |             |                                 |                                |
| Tax Rates<br>Forecast                                                                                           |                                                           |            |            |          |             |                                 |                                |
| <ul> <li>Propose Portfolio</li> <li>Securities List</li> </ul>                                                  |                                                           |            |            |          |             |                                 |                                |
| Allocate<br>Action Plan<br>Report Settings                                                                      |                                                           |            |            |          |             |                                 |                                |
|                                                                                                    |                                                           |            |            |          |             |                                 |                                |
|                                                                                                    | •                                                         | -1         |            |          |             |                                 | F                              |
|                                                                                                    | Add Delete                                                |            |            |          |             |                                 |                                |
|                                                                                                    |                                                           |            |            |          |             | < <u>P</u> reviou               | s <u>N</u> ext >               |

2. Enter the following values:

| Begin<br>Year | End<br>Year | Federal<br>Income<br>Tax* | Income Tax<br>on Equity Yield | Federal Capital<br>Gains Tax | State<br>Income Tax | State Capital<br>Gains Tax |
|---------------|-------------|---------------------------|-------------------------------|------------------------------|---------------------|----------------------------|
| 2007          | 2037        | 28.00%                    | 15.00%                        | 15.00%                       | 3.00%               | 3.00%                      |
| 2038          | 2064        | 20.00%                    | 10.00%                        | 10.00%                       | 3.00%               | 3.00%                      |

In the second line of the spreadsheet, tax assumptions were reduced beginning in 2038, reflecting a lower tax rate during retirement.

3. After you have entered Tax Rates, click **Forecast** from the left-hand navigation panel or **Next** to proceed.

The Forecast page runs 1,000 separate simulations for each asset class in the target portfolio. The asset class value-weighted returns are calculated for taxable and tax-deferred accounts for the current portfolios entered in the scenario. The returns are then sorted and ranked by probability percentile (95th Percentile, Expected Value, and 5th Percentile) on the wealth table. They are also displayed on the Wealth Forecast graph.

The Wealth Table displays annualized returns for the following periods:

- 1 Year
- 3 Year
- 5 Year
- 10 Year, and
- 20 Year.

In this exercise, you'll view the Wealth Forecast graph and generate the Wealth Forecast table. Do the following:

Exercise 18

Forecast

1. The Wealth Forecast graph should be showing on the screen. If not, click **Forecast** from the left-hand navigation panel.

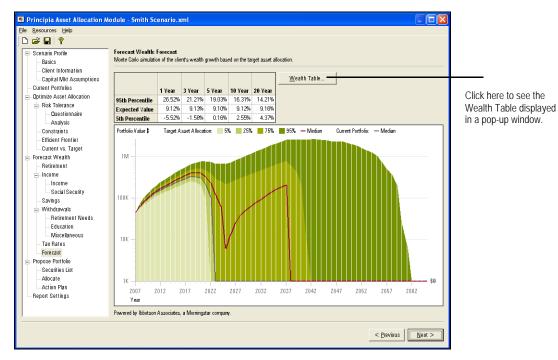

The Wealth Forecast graph contains four shades of green. These represent the different chances (5%, 25%, 75% and 95%) of having a certain amount of wealth at a given time. The lightest shade of green is the most conservative expectation, and the darkest green is the most optimistic possible outcome.

You can also see two lines on the graph. The red line represents the median value of the portfolio using the proposed asset allocation. The blue line is the median value of the portfolio with the client's existing asset allocation.

Place your mouse over any point on the bar graph. A pop-up appears, displaying the ending wealth value and the probability percentile of achieving that value for the given year.

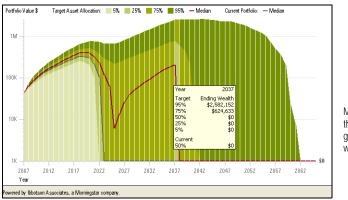

Moving your mouse over the Wealth Forecast graph gives you a pop-up window for that year.

3. To view the Wealth Forecast table, click the **Wealth Table** button.

|      | Beginning Balance | Additions   | Withdrawals | Investment<br>Gains/Losses | Ending Balance |
|------|-------------------|-------------|-------------|----------------------------|----------------|
| 2007 | \$45,000.00       | \$17,000.00 | \$0.00      | \$3,912.68                 | \$65,912.68    |
| 2008 | \$65,912.68       | \$17,391.00 | \$0.00      | \$5,922.75                 | \$89,226.43    |
| 2009 | \$89,226.43       | \$17,790.99 | \$0.00      | \$8,349.40                 | \$115,366.82   |
| 2010 | \$115,366.82      | \$18,200.19 | \$0.00      | \$10,144.93                | \$143,711.94   |
| 2011 | \$143,711.94      | \$13,142.68 | \$0.00      | \$13,462.33                | \$170,316.95   |
| 2012 | \$170,316.95      | \$13,444.96 | \$0.00      | \$15,449.55                | \$199,211.45   |
| 2013 | \$199,211.45      | \$13,754.19 | \$0.00      | \$18,365.93                | \$231,331.58   |
| 2014 | \$231,331.58      | \$14,070.54 | \$0.00      | \$22,685.97                | \$268,088.08   |
| 2015 | \$268,088.08      | \$14,394.16 | \$0.00      | \$24,193.27                | \$306,675.51   |
| 2016 | \$306,675.51      | \$14,725.23 | \$0.00      | \$28,067.69                | \$349,468.43   |
| 2017 | \$349,468.43      | \$15,063.91 | \$0.00      | \$35,469.75                | \$400,002.08   |
| 2018 | \$400,002.08      | \$15,410.38 | \$39,107.87 | \$27,987.68                | \$404,292.26   |
| 2019 | \$404,292.26      | \$15,764.81 | \$41,207.57 | \$30,456.97                | \$409,306.48   |
| 2020 | \$409,306.48      | \$16,127.40 | \$86,840.00 | (\$8,766.02)               | \$329,827.86   |
| 2021 | \$329,827.86      | \$16,498.34 | \$91,502.44 | (\$21,292.89)              | \$233,530.86   |
| 2022 | \$233,530.86      | \$16,877.80 | \$96,415.21 | (\$35,881.38)              | \$118,112.07   |
| 2023 | \$118,112.07      | \$17,265.99 | \$50,795.87 | (\$20,224.55)              | \$64,357.63    |
| 2024 | \$64 357 63       | \$17,663,10 | \$53 523 10 | (\$22 387 63)              | \$6 110.01     |

Assumptions can be displayed as Current Dollars or as Future Dollars.

4. After viewing the Wealth Table, click **OK** to return to the Wealth Forecast graph. In this scenario the Median value of the proposed asset allocation - in conjunction with the client's current portfolio value, and savings rate - will most likely not be enough to last the client through his retirement. Before proposing a portfolio based on the asset allocation, we should be able to demonstrate that the asset allocation we are proposing will actually work. Let's return to some previous inputs to update them and see how that affects the Wealth Forecast graph.

### Modifying the Client Scenario

In this section, you'll see a couple of changes that can be made to a client's scenario, **Overview** to help them meet their goals.

With the current inputs, the Smith family will likely run out of money around the time Jerry retires in 2037.

To give the Smith family a better chance at making their money last, we'll adjust Sarah's retirement age, and also increase their savings rate. Once that is done, you can generate the Wealth Forecast again, and note the impact of the changes.

To enter the changes for the scenario, do the following:

- 1. In the left-hand navigation panel, click **Retirement**.
- 2. In the Spouse field, type 55.(We'll delay Sarah's retirement by just five years.)

Entering the changes for the scenario

Why changes need to be

made to the scenario

| Eile Resources Help                                                                                                    |                                                                            |                                  |                          |                                   |                                   |                                   |                                           |
|----------------------------------------------------------------------------------------------------|----------------------------------------------------------------------------|----------------------------------|--------------------------|-----------------------------------|-----------------------------------|-----------------------------------|-------------------------------------------|
| - Scenario Profile<br>Basics                                                                                                    | Forecast Wealth: Retirement<br>Estimate retirement age and life expectance | <b>ү</b> .                       |                          |                                   |                                   |                                   |                                           |
| Client Information<br>Capital Mkt Assumptions<br>Current Portfolios<br>Optimize Asset Allocation<br>Risk Tolerance<br>Questionnaire<br>Analysis                                                                                                    | Expected Retirement Age (Years)<br>Life Expectancy (Years)                 | Client<br>65<br>90<br>Reset to D | efaults                  | Spouse<br>  55<br>  90            | -                                 |                                   | Make the change to the Retirement Age her |
| Constraints<br>Efficient Frontier<br>Current vs. Target<br>Forecast Wealth                                                                                                    | Mortality Information                                                      | Year of<br>Death                 | Chance of<br>Surviving % | 50%<br>Chance of<br>Living to Age | 25%<br>Chance of<br>Living to Age | 10%<br>Chance of<br>Living to Age |                                           |
|                                                                                                    | Jerry Smith<br>Sarah Smith                                                 | 2062<br>2064                     | 22.63<br>33.42           | 82<br>86                          | 89<br>92                          | 95<br>97                          |                                           |
| Savings Bwithdrawals Betrement Needs Betrement Needs Betrement |                                                                            |                                  |                          |                                   |                                   |                                   |                                           |
| Report Settings                                                                                                    |                                                                            |                                  |                          |                                   | < <u>P</u> reviou                 | s <u>N</u> ext >                  |                                           |

- 3. In the left-hand navigation panel, click **Savings**.
- 4. Make the changes reflected in the table below.

| Description     | Owner  | Portfolio            | Begin<br>Year | End<br>Year | Value    | Value based on      |
|-----------------|--------|----------------------|---------------|-------------|----------|---------------------|
| 401k_Jerry      | Client | Defined Contribution | 2007          | 2037        | 10.00    | % of Pre-Tax Income |
| Brokerage_Sarah | Spouse | Taxable              | 2007          | 2010        | 5,000.00 | Current Dollars     |
| 401k_Sarah      | Spouse | Defined Contribution | 2007          | 2029        | 10.00    | % of Pre-Tax Income |

5. In the left-hand navigation panel, click Forecast.

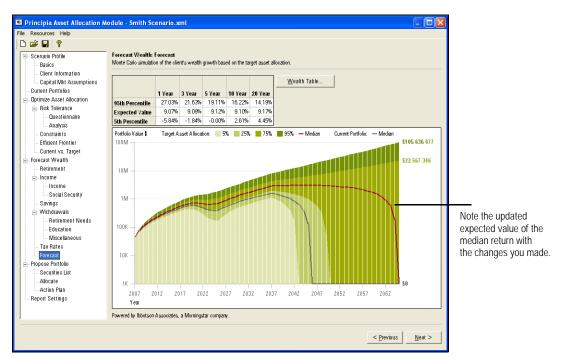

With the revised scenario, the median return for the client now seems as if they will have enough money to live on in retirement. Also, the impact of Jill and John Smith going to college will not be nearly as dramatic as it was under the original plan.

6. From the left-hand navigation panel, click Propose Portfolio, or click Next to proceed.

# Proposing a Portfolio

| meet the clients can search for s | e optimized an a<br>s' needs, you ca<br>securities and ac<br>portfolio and re | n propos<br>1d them                                                                                | ie a po<br>to a cu | rtfolio k<br>urrent p                                                                    | based<br>portfol                                                    | on the                                                                             | e targe                                                          | t allocatio            | on. You | Overview                                                                                               |
|-----------------------------------|-------------------------------------------------------------------------------|----------------------------------------------------------------------------------------------------|--------------------|------------------------------------------------------------------------------------------|---------------------------------------------------------------------|------------------------------------------------------------------------------------|------------------------------------------------------------------|------------------------|---------|----------------------------------------------------------------------------------------------------|
| 🗷 Model                           | portfolios can be s                                                           | aved and                                                                                           | applied            | to other                                                                                 | scenar                                                              | ios you                                                                            | create.                                                          |                        |         |                                                                                                    |
|                                   | for Securities sc<br>portfolio holding                                        |                                                                                                    | u can d            | create a                                                                                 | an inv                                                              | estme                                                                              | nt list                                                          | to enhan               | ce the  | Using the Search for<br>Securities screen                                                              |
| In this exercise following:       | , you will find se                                                            | curities,                                                                                          | then b             | ouild a p                                                                                | propos                                                              | sed po                                                                             | rtfolio                                                          | . Do the               |         | Exercise 19                                                                                            |
|                                   | earch for Securitie                                                           | h Scenario 3.xr<br>erse: Mutual Fund<br>Ticker<br>FMEX<br>FMEX<br>FMEX<br>FMLSX<br>AAGSX<br>Ticker | nl                 | © Begins V<br>Dom Lrg<br>Growth<br>Sits<br>00%<br>00%<br>00%<br>00%<br>00%<br>00%<br>00% | Vith C Con<br>Value Stks<br>2007 70.46%<br>30.00%<br>0.00%<br>0.00% | Dom<br>Mid-Cap<br>Stis<br>6 .00%<br>6 .00%<br>6 .00%<br>6 .00%<br>6 .00%<br>7 .00% | Dom<br>Small-Cap<br>Stks<br>5 .00%<br>5 .00%<br>5 .00%<br>5 .00% | 24.34%<br>.00%<br>.00% |         | In the Find field, type the<br>name of a security you<br>want to include in the<br>proposed portfolio. |

3. Type T. Rowe Price Sm Stk.

4. Click Go. All share classes of the fund appear.

| Field: Name 🔽 Universi<br>Find: T. Rowe Price Sm Stk | e. JAII | <u> </u>         | te Begins vo              |                       | ains 🔿 Equ             |                          | id Investment<br>Go |              |                                                     |
|------------------------------------------------------|---------|------------------|---------------------------|-----------------------|------------------------|--------------------------|---------------------|--------------|-----------------------------------------------------|
| Name                                                 | Ticker  | Security<br>Type | Dom Lrg<br>Growth<br>Stks | Dom Lrg<br>Value Stks | Dom<br>Mid-Cap<br>Stks | Dom<br>Small-Cap<br>Stks | Non-Dom<br>Dev Stks | Deve<br>Mkt: | Click Go to find a<br>share classes of<br>security. |
| T. Rowe Price Sm Stk                                 | OTCEX   | MF               | 0.00%                     | 0.00%                 | 22.06%                 | 68.95%                   | 1.47%               |              |                                                     |
| T. Rowe Price Sm Stk Adv                             | PASSX   | MF               | 0.00%                     | 0.00%                 | 22.06%                 | 68.95%                   | 1.47%               |              |                                                     |
| . Howe Price Sill Stk Adv                            | PASSX   | IME              | 0.00%                     | 0.00%                 | 22.08%                 | 08.95%                   | 1.47%               |              |                                                     |
| •                                                    |         |                  |                           |                       |                        |                          |                     |              |                                                     |
|                                                      |         |                  |                           |                       |                        |                          |                     |              |                                                     |
|                                                      |         |                  |                           |                       |                        |                          |                     |              |                                                     |

- 5. Select the **Adv** share class.
- 6. Click Add. The security is included in the Investment List for the proposed portfolio.

| Name                                                                      | Ticker               | Security<br>Type        | Dom Lrg<br>Growth<br>Stks                  | Dom Lrg<br>Value Stks                   | Dom<br>Mid-Cap<br>Stks                      | Dom<br>Small-Cap<br>Stks                                    | Non-Dom<br>Dev Stks                                               | Deve<br>Mkt: |
|---------------------------------------------------------------------------|----------------------|-------------------------|--------------------------------------------|-----------------------------------------|---------------------------------------------|-------------------------------------------------------------|-------------------------------------------------------------------|--------------|
| T. Rowe Price Sm Stk                                                      | OTCFX                | MF                      | 0.00%                                      | 0.00%                                   | 22.06%                                      | 68.95%                                                      | 1.47%                                                             |              |
|                                                                           |                      |                         |                                            |                                         |                                             |                                                             |                                                                   |              |
| ✓ ☐                                                                       | Ticker               | Security<br>Type        | Dom Lrg<br>Growth<br>Stks                  | Dom Lrg<br>Value Stks                   | Dom<br>Mid-Cap<br>Stks                      | Add<br>Dom<br>Small-Cap<br>Stks                             | Add /                                                             | D            |
| Name                                                                      | Ticker               | Security<br>Type<br>MF  | -                                          | 2                                       | Mid-Cap                                     | Add<br>Dom<br>Small-Cap                                     | Add /<br>Non-Dom<br>Dev Stks                                      |              |
| Name<br>Amer Funds Bond Fund A                                            |                      | Туре                    | Growth<br>Stks                             | Value Stks<br>0.00%                     | Mid-Cap<br>Stks<br>0.00%                    | Add<br>Dom<br>Small-Cap<br>Stks                             | Add /<br>Non-Dom<br>Dev Stks<br>0.17%                             | D            |
| Name<br>Amer Funds Bond Fund A<br>Gabelli ABC                             | ABNDX                | Type<br>MF              | Growth<br>Stks<br>0.00%                    | Value Stks                              | Mid-Cap<br>Stks<br>0.00%                    | Add<br>Dom<br>Small-Cap<br>Stks<br>0.05%                    | Add /<br>Non-Dom<br>Dev Stks<br>0.17%<br>17.96%                   | D            |
| Name<br>Mame<br>Amer Funds Bond Fund A<br>Gabelli ABC<br>General Electric | ABNDX<br>GABCX       | Type<br>MF<br>MF        | Growth<br>Stks<br>0.00%<br>10.91%          | Value Stks<br>0.00%<br>3.58%            | Mid-Cap<br>Stks<br>0.00%<br>24.57%          | Dom<br>Small-Cap<br>Stks<br>0.05%<br>14.38%                 | Add /<br>Non-Dom<br>Dev Stks<br>0.17%<br>17.96%                   | D            |
| Pesults: 1                                                                | ABNDX<br>GABCX<br>GE | Type<br>MF<br>MF<br>Stk | Growth<br>Stks<br>0.00%<br>10.91%<br>0.00% | Value Stks<br>0.00%<br>3.58%<br>100.00% | Mid-Cap<br>Stks<br>0.00%<br>24.57%<br>0.00% | Add<br>Dom<br>Small-Cap<br>Stks<br>0.05%<br>14.38%<br>0.00% | Add /<br>Non-Dom<br>Dev Stks<br>0.17%<br>17.96%<br>0.00%<br>0.03% | D            |

Security has been added to the investment list.

- 7. Repeat steps 2 through 4 for the following securities:
  - Amer Funds Bond Fund A
  - T. Rowe Price Balanced, and
  - General Electric.

K To find General Electric, you will need to select Stocks from the Universe field.

8. After adding the securities, click **OK**.

The Allocate page displays both the securities selected in the investment list and holdings from the current portfolio. You can manually allocate the proposed portfolio, or use the Auto Allocate button to find the most appropriate securities mix for the proposed portfolio.

In this exercise, you will create a proposed portfolio based on the target allocation you assigned on the Efficient Frontier page. Do the following:

1. On the Allocate page, click the **Auto Allocate** button. Using the investment list, the Auto Allocate feature selects securities with the lowest tracking error.

| ) 😅 🖬 🤋<br>- Scenario Profile<br>Basics                                                                                                    | Propose Portfolio: Allocate<br>Allocate the available capital to the sec | urities selected on the | e previous page.                                                                                                    |                                                                                              |                                                                        |                                                                          |                                                      |                                                                 |
|----------------------------------------------------------------------------------------------------|--------------------------------------------------------------------------|-------------------------|----------------------------------------------------------------------------------------------------|----------------------------------------------------------------------------------------------|------------------------------------------------------------------------|--------------------------------------------------------------------------|------------------------------------------------------|-----------------------------------------------------------------|
| Client Information                                                                                                    | Risk Type: Moderate Growth                                               |                         |                                                                                                    | Select Mo                                                                                    | del Portfolio:                                                         |                                                                          |                                                      | -                                                               |
| Current Pontfolios<br>- Optimize Asset Allocation<br>B Risk Tolerance<br>- Constraints<br>- Efficient Frontier<br>- Current vs. Target<br>- Forecast Wealth<br>- Retriement | Current Target                                                           | U                       | Assets<br>Domestic Large<br>Domestic Large<br>Domestic Mid-C<br>Domestic Small<br>Non-Domestic D<br>Developing Mar<br>Domestic Inve | Value Stocks<br>ap Stocks<br>Cap Stocks<br>Developed Stocks<br>kets Stocks<br>stment-Grade B | Current % T<br>10.76<br>13.62<br>0.00<br>0.29<br>0.48<br>1.59<br>44.56 | arget % Pro<br>10.00<br>20.00<br>10.00<br>10.00<br>N/A<br>10.00<br>20.00 | 0.00<br>0.00<br>0.00<br>0.00<br>0.00<br>0.00<br>0.00 | + /- %<br>-10.00<br>-20.00<br>-10.00<br>N/A<br>-10.00<br>-20.00 |
| <ul> <li>Income</li> <li>Savings</li> <li>Withdrawals</li> <li>Tax Bates</li> </ul>                                                                                         | Name                                                                     | Amount \$               | Weight                                                                                                    | Minimum \$                                                                                   | Maximum \$                                                             | Dom Lrg<br>Growth<br>Stks                                                | Dom Lrg<br>Value Stks                                | Dom<br>Mid-Cap<br>Stks                                          |
| Forecast                                                                                                    | To Be Allocated                                                          | \$45,000.00             | 100.00%                                                                                                    |                                                                                              |                                                                        |                                                                          |                                                      |                                                                 |
| - Propose Portfolio                                                                                                    | Total Allocated Assets                                                   | \$0.00                  | .00%                                                                                                    |                                                                                              |                                                                        | .00%                                                                     | .00%                                                 | .0                                                              |
| Allocate                                                                                                    | Amer Funds Bond Fund A                                                   | \$0.00                  | .00%                                                                                                    | \$0.00                                                                                       | \$45,000.00                                                            | .00%                                                                     | 1.53%                                                | .0                                                              |
| Action Plan                                                                                                    | Gabelli ABC                                                              | \$0.00                  | .00%                                                                                                    | \$0.00                                                                                       | \$45,000.00                                                            | .00%                                                                     | 11.47%                                               | .0                                                              |
| Report Settings                                                                                                    | General Electric                                                         | \$0.00                  | .00%                                                                                                    | \$0.00                                                                                       | \$45,000.00                                                            | 66.99%                                                                   | 27.41%                                               | .0                                                              |
|                                                                                                    | PIMCO All Asset A                                                        | \$0.00                  | .00%                                                                                                    | \$0.00                                                                                       | \$45,000.00                                                            | .00%                                                                     | 6.87%                                                | .0                                                              |
|                                                                                                    | T. Rowe Price Balanced                                                   | \$0.00                  | .00%                                                                                                    | \$0.00                                                                                       | \$45,000.00                                                            | 16.94%                                                                   | 30.45%                                               | .0                                                              |
|                                                                                                    | T. Rowe Price Sm Stk Adv                                                 | \$0.00                  | .00%                                                                                                    | \$0.00                                                                                       | \$45,000.00                                                            | .00%                                                                     | 3.45%                                                | 15.5                                                            |
|                                                                                                    | T. Rowe Price US Bnd Idx                                                 | \$0.00                  | .00%                                                                                                    | \$0.00                                                                                       | \$45,000.00                                                            | .00%                                                                     | .22%                                                 |                                                                 |
|                                                                                                    | Vanguard 500 Index                                                       | \$0.00                  | .00%                                                                                                    | \$0.00                                                                                       | \$45,000.00                                                            | 48.42%                                                                   | 48.27%                                               | .0                                                              |
|                                                                                                    | Vanguard Em Mkt Idx                                                      | \$0.00                  | .00%                                                                                                    | \$0.00                                                                                       | \$45,000.00                                                            | .00%                                                                     | .00%                                                 | .0                                                              |
|                                                                                                    | Vanguard Global Equity                                                   | \$0.00                  | .00%                                                                                                    | \$0.00                                                                                       | \$45,000.00                                                            | .00%                                                                     | 36.37%                                               | .0                                                              |
|                                                                                                    | ·                                                                        |                         | ~~~                                                                                                    |                                                                                              | A /F 000 00                                                            |                                                                          |                                                      | )<br>)                                                          |
|                                                                                                    | Add Delete Save A                                                        | is Model                | Tracking                                                                                                    | Error                                                                                        | Alp                                                                    | ha Auto                                                                  | Allocate                                             | Recet                                                           |

2. If you want to maximize alpha, move the Auto Allocate slider to the right.

| Current Target                                                                                                    | Proposed                                                 | Assets                                   |                                      | Current % T                                              | arget % Pro                              | nosed %                           | +/-%             |
|----------------------------------------------------------------------------------------------------|----------------------------------------------------------|------------------------------------------|--------------------------------------|----------------------------------------------------------|------------------------------------------|-----------------------------------|------------------|
|                                                                                                    |                                                          | Domestic Large                           | Growth Stocks                        | 10.76                                                    | 10.00                                    | 13.33                             | 3.33             |
|                                                                                                    |                                                          | Domestic Large                           | Value Stocks                         | 13.62                                                    | 20.00                                    | 15.53                             | -4.47            |
|                                                                                                    |                                                          | Domestic Mid-C                           | ap Stocks                            | 0.00                                                     | 10.00                                    | 3.55                              | -6.45            |
|                                                                                                    |                                                          | Domestic Small                           |                                      | 0.29                                                     | 10.00                                    | 16.54                             | 6.54             |
|                                                                                                    |                                                          |                                          | eveloped Stocks)                     | 0.48                                                     | N/A                                      | 2.18                              | N/A              |
|                                                                                                    | •                                                        | Developing Mar                           |                                      | 1.59                                                     | 10.00                                    | 8.37                              | -1.63            |
|                                                                                                    | -                                                        | To Be Allocat                            | stment-Grade B<br>ed                 | 44.56                                                    | 20.00                                    | 21.49<br>0.00                     | 1.49             |
|                                                                                                    |                                                          |                                          |                                      |                                                          | Dom Lrg                                  | [                                 | Dom              |
|                                                                                                    |                                                          |                                          |                                      |                                                          | Growth                                   | Dom Lrg                           | Mid-Cap          |
| Name                                                                                                    | Amount \$                                                | Weight                                   | Minimum \$                           | Maximum \$                                               | Stks                                     | Value Stks                        | Stks             |
| To Be Allocated                                                                                                    | \$0.00                                                   | .00%                                     |                                      |                                                          |                                          |                                   |                  |
| Total Allocated Assets                                                                                                    | \$45,000.00                                              | 100.00%                                  |                                      |                                                          | 13.33%                                   | 15.53%                            | 3.5              |
| Amer Funds Bond Fund A                                                                                                    | \$17,346.16                                              | 38.55%                                   | \$0.00                               | \$45,000.00                                              | .00%                                     | 1.53%                             | .0               |
| Gabelli ABC                                                                                                    | \$0.00                                                   | .00%                                     | \$0.00                               | \$45,000.00                                              | .00%                                     | 11.47%                            | .0               |
|                                                                                                    | \$0.00                                                   | .00%                                     | \$0.00                               | \$45,000.00                                              | 66.99%                                   | 27.41%                            | .0               |
| General Electric                                                                                                    |                                                          |                                          |                                      |                                                          |                                          |                                   |                  |
| General Electric<br>PIMCO All Asset A                                                                                     | \$0.00                                                   | .00%                                     | \$0.00                               | \$45,000.00                                              | .00%                                     | 6.87%                             | .0               |
|                                                                                                    |                                                          |                                          | \$0.00<br>\$0.00                     | \$45,000.00<br>\$45,000.00                               |                                          | 6.87%                             | 0.<br>0.         |
| PIMCO All Asset A<br>T. Rowe Price Balanced                                                                               | \$0.00                                                   | .00%                                     |                                      |                                                          | 16.94%                                   |                                   |                  |
| PIMCO All Asset A                                                                                                    | \$0.00<br>\$0.00                                         | .00%                                     | \$0.00                               | \$45,000.00                                              | 16.94%<br>.00%                           | 30.45%<br>3.45%                   | .0               |
| PIMCO All Asset A<br>T. Rowe Price Balanced<br>T. Rowe Price Sm Stk Adv<br>T. Rowe Price US Bnd Idx                       | \$0.00<br>\$0.00<br>\$10,291.33<br>\$0.00                | .00%<br>.00%<br>22.87%                   | \$0.00<br>\$0.00<br>\$0.00           | \$45,000.00<br>\$45,000.00<br>\$45,000.00                | 16.94%<br>.00%<br>.00%                   | 30.45%<br>3.45%<br>.22%           | .0<br>15.5<br>.0 |
| PIMCO All Asset A<br>T. Rowe Price Balanced<br>T. Rowe Price Sm Stk Adv<br>T. Rowe Price US Bnd Idx<br>/anguard 500 Index | \$0.00<br>\$0.00<br>\$10,291.33<br>\$0.00<br>\$12,391.47 | .00%<br>.00%<br>22.87%<br>.00%<br>27.54% | \$0.00<br>\$0.00<br>\$0.00<br>\$0.00 | \$45,000.00<br>\$45,000.00<br>\$45,000.00<br>\$45,000.00 | 16.94%<br>.00%<br>.00%<br>48.42%         | 30.45%<br>3.45%<br>.22%<br>48.27% | .0<br>15.5<br>.0 |
| PIMCO All Asset A<br>T. Rowe Price Balanced<br>T. Rowe Price Sm Stk Adv                                                   | \$0.00<br>\$0.00<br>\$10,291.33<br>\$0.00                | .00%<br>.00%<br>22.87%<br>.00%           | \$0.00<br>\$0.00<br>\$0.00           | \$45,000.00<br>\$45,000.00<br>\$45,000.00                | 16.94%<br>.00%<br>.00%<br>48.42%<br>.00% | 30.45%<br>3.45%<br>.22%           | .0<br>15.5<br>.0 |

Note: Maximizing Alpha pushes the proposed portfolio's allocation further away from the Target Allocation.

3. The proposed portfolio has now been allocated. Turn to Exercise 23 on page 40 to see the Action Plan and Generate Reports pages.

# Allocating the proposed portfolio

#### Exercise 20

You can manually enter a proposed portfolio by typing the Amount \$ or Weight% for the selected securities in the proposed portfolio. The Under/Over% helps you monitor the Target and Proposed portfolios allocations.

Alternatively, you can click the **Auto Allocate** button.

### Creating a Model Portfolio

Using a model portfolio allows you to replace an existing portfolio with a model **Overview** allocation. Model Portfolios are assigned one of the five risk types. These are the same risk types used in the Risk Analysis section of the Asset Allocation work flow. If you plan to use a model portfolio, note that you will have access only to those models that match the Risk Analysis type for the client. That is, you cannot choose an Aggressive model portfolio for a Conservative client. To use a model portfolio, you'll need to do the following: · Create a securities list for the model portfolios, or load a saved securities list Assign a risk type to the model portfolio, and • Assign the model portfolio to the client. When creating a model portfolio, you may want to first create an investment list. The Saving Investment List list can be saved and used as a model portfolio. To create an investment list, do the following: 1. From the Allocate page click **Add**. The Search for Securities screen appears. 2. At the bottom of the Search for Securities screen, click **Remove All.** This removes securities from the investment list.

> move from an nt List.

| Name        | Ticker | Security<br>Type | Dom Lrg<br>Growth<br>Stks | Dom Lrg<br>Value Stks | Dom<br>Mid-Cap<br>Stks | Dom<br>Small-Cap<br>Stks | Non-Dom<br>Dev Stks | Deve<br>Mkt: |                       |
|-------------|--------|------------------|---------------------------|-----------------------|------------------------|--------------------------|---------------------|--------------|-----------------------|
|             |        |                  |                           |                       |                        |                          |                     |              |                       |
|             |        |                  |                           |                       |                        |                          |                     |              | Click to              |
| •           |        |                  |                           |                       |                        |                          |                     | Þ            | securitie<br>Investme |
| Selected: O |        |                  |                           | Save Inves            | tment List             | Remove                   | Remov               | ve All -     |                       |

- 3. At the top of the screen, in the Find field, type the **name** of the security you want to add to your list. Use the following securities:
  - Amer Funds Bond Fund A
  - Columbia Grt Ch B
  - T. Rowe Price Balanced, and
  - Vanguard Em Mkt Idx.

Science Click the Field drop-down to switch between finding securities by Name or Ticker.

|                                                     |                | Security         | Dom Lrg<br>Growth                | Dom Lrg                      | Dom<br>Mid-Cap                    | Dom<br>Small-Cap                           | Non-Dom                                | Deve     |
|-----------------------------------------------------|----------------|------------------|----------------------------------|------------------------------|-----------------------------------|--------------------------------------------|----------------------------------------|----------|
| Name                                                | Ticker         | Туре             | Stks                             |                              | Stks                              | Stks                                       | Dev Stks                               | Mkt:     |
| r. Rowe Price Balanced                              | RPBAX          | MF               | 20.71%                           | 20.18%                       | 3.33%                             | 0.04%                                      | 17.41%                                 |          |
| <   <br>}esults: 1                                  |                |                  |                                  |                              |                                   | Add                                        | Add                                    | ►<br>All |
|                                                     |                | Security         | Dom Lrg<br>Growth                | Dom Lrg                      | Dom<br>Mid-Cap                    | Add<br>Dom<br>Small-Cap                    | Add .                                  | Deve     |
| Name                                                | Ticker         | Туре             | Growth<br>Stks                   | Value Stks                   | Mid-Cap<br>Stks                   | Dom<br>Small-Cap<br>Stks                   | Non-Dom<br>Dev Stks                    |          |
| Name<br>Amer Funds Bond Fund A                      | ABNDX          | Type<br>MF       | Growth<br>Stks<br>0.00%          | Value Stks<br>0.00%          | Mid-Cap<br>Stks<br>0.00%          | Dom<br>Small-Cap<br>Stks<br>0.05%          | Non-Dom<br>Dev Stks<br>0.17%           | Deve     |
| Name<br>Amer Funds Bond Fund A<br>Columbia Grt Ch B | ABNDX<br>NGCBX | Type<br>MF<br>MF | Growth<br>Stks<br>0.00%<br>0.00% | Value Stks<br>0.00%<br>0.00% | Mid-Cap<br>Stks<br>0.00%<br>0.00% | Dom<br>Small-Cap<br>Stks<br>0.05%<br>0.00% | Hon-Dom<br>Dev Stks<br>0.17%<br>74.00% | Deve     |
| Name<br>Amer Funds Bond Fund A                      | ABNDX          | Type<br>MF       | Growth<br>Stks<br>0.00%          | Value Stks<br>0.00%          | Mid-Cap<br>Stks<br>0.00%          | Dom<br>Small-Cap<br>Stks<br>0.05%          | Non-Dom<br>Dev Stks<br>0.17%           | Deve     |

- 4. Highlight a security, then click the **Add** button. The security is included in the Investment list at the bottom of the screen.
- 5. Repeat steps 3-4 until you have entered all of the securities for your list. After you've found the securities, click **Save Investment List** at the bottom of the screen.
- 6. In the File Name field, type **Moderate Model** and then click **Save**. The file has been saved.

| Select Investment List                                                                                           |                                                                                                    | ? 🗙                                                  |                                                   |
|----------------------------------------------------------------------------------------------------|----------------------------------------------------------------------------------------------------|------------------------------------------------------|---------------------------------------------------|
| Save in: 🗀 investlist                                                                                            | 💌 🕂 🛍 I                                                                                                    | •                                                    |                                                   |
| Lists<br>Asset Class Proxie List.xml<br>BlackRock.xml<br>BlackRockEquity2.xml<br>BlackRockEquity.xml<br>Cash.xml | DemoList ALL.xml     DemoList.xml     DemoListAdd.xml     Favorites 2.xml     Favorites List.xml     Favorites list.xml | Fixec<br>inv lis<br>Inves<br>Inves<br>Inves<br>Inves |                                                   |
| File name: Moderate Model                                                                                        |                                                                                                    | Save -                                               | Click here after entering<br>a name for the list. |
| Save as type: Investment List File (                                                                             | *.xml)                                                                                                    | Cancel                                               |                                                   |

Solver To load the list for a future scenario, click the **Load Investment List** button at the top of the screen.

Exercise 21

After you have saved an investment list, you can allocate assets to is and save it as a model portfolio.

Creating a model portfolio from an investment list

In this exercise, you will create a model portfolio using the saved securities in the Moderate Model portfolio Investment List. Do the following:

- 1. From the menu bar, select File... New.
- 2. If prompted to Save Changes, click Yes
- 3. If prompted to save the scenario, type **Smith Scenario** and click **Save**.
- 4. In the left hand navigation pain, click Allocate.
- 5. From the Allocate page, click the **Add** button.
- 6. Click Load Investment List.
- 7. Select Moderate Model, then click Open.

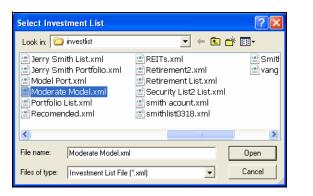

Select the investment list you want, then click Open.

- 8. Click **OK**. The Allocate page appears.
- 9. In the Allocation page spreadsheet, enter the allocations in the table below.

| Name                   | Allocation<br>Percent |
|------------------------|-----------------------|
| Amer Funds Bond Fund A | 30%                   |
| Columbia Grt Ch B      | 40%                   |
| T. Rowe Price Balanced | 20%                   |
| Vanguard Em Mkt Idx    | 10%                   |

10. Click Save As Model.

| Name                   | Amount \$   | Weight   | Minimum \$ | Maximum \$  | Dom Lrg<br>Growth<br>Stks | Dom Lrg<br>Value Stks | Dom<br>Mid-Cap<br>Stks |
|------------------------|-------------|----------|------------|-------------|---------------------------|-----------------------|------------------------|
| To Be Allocated        | \$0.00      | .00%     |            |             |                           |                       |                        |
| Total Allocated Assets | \$45,000.00 | 100.00%  |            |             | 3.39%                     | 6.55%                 | .63%                   |
| Amer Funds Bond Fund A | \$13,500.00 | 30.00%   | \$0.00     | \$45,000.00 | .00%                      | 1.53%                 | .00%                   |
| Columbia Grt Ch B      | \$18,000.00 | 40.00%   | \$0.00     | \$45,000.00 | .00%                      | .00%                  | 1.56%                  |
| T. Rowe Price Balanced | \$9,000.00  | 20.00%   | \$0.00     | \$45,000.00 | 16.94%                    | 30.45%                | .00%                   |
| Vanguard Em Mkt Idx    | \$4,500.00  | 10.00%   | \$0.00     | \$45,000.00 | .00%                      | .00%                  | .00%                   |
|                        |             |          |            |             |                           |                       |                        |
| •                      |             |          |            |             |                           |                       | •                      |
| Add Delete Save A      | s Model.    | Tracking | Error      | Alp         | ha Auto                   | Allocate              | Reset                  |

- 11. In the Save As Model dialog, type Moderate Model Portfolio.
- 12. From the Risk Type dropdown, select **Moderate Growth**. The Moderate Model Portfolio can be used for any scenario with a Moderate Growth target allocation.
  - Target allocations for scenarios are assigned in the Optimize Asset Allocation-Analysis section of the Scenario work flow.

| Save As Mo | del 🔀                    |
|------------|--------------------------|
| Name:      | Moderate Model Portfolio |
| Risk Type: | Moderate Growth -        |
|            | OK Cancel                |

Model portfolios can be assigned to a proposed portfolio. In the exercise above, the assigned Risk Type was Moderate Growth. The model can then be assigned to any scenario with a Moderate Growth Risk Type.

Using a model portfolio for a proposal

Exercise 22

In this exercise, you will add a model portfolio to an existing scenario.

- 1. From the menu bar, select **File**... **Open**.
- 2. Select the Smith Scenario, then click Open.

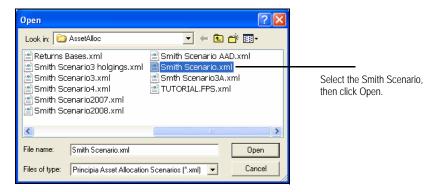

- 3. In the left-hand navigation panel, click **Allocate** under Propose Portfolio.
- 4. From the Select Model Portfolio dropdown, choose Moderate Model Portfolio.

| Risk Type:    | Moderate Growth      |             |                                                            | Select Mo      | del Portfolio: M | oderate Mode      | I Portfolio  | •              |                                 |
|---------------|----------------------|-------------|------------------------------------------------------------|----------------|------------------|-------------------|--------------|----------------|---------------------------------|
|               |                      |             |                                                            |                | As               | set Class Prox    | ie Moderate  |                | From the Select Model Portfolio |
| Current       | Target               | Proposed    | Assets                                                     |                | Current % As     |                   |              |                |                                 |
|               |                      |             | Domestic Large                                             |                |                  | oderate Mode      |              |                | drop-down field, choose the     |
|               |                      |             | Domestic Large                                             |                | 13.62            | 20.00             |              | -13.45         |                                 |
|               | =                    |             | Domestic Mid C                                             |                | 0.00             | 10.00             | 0.63         | -9.37          | appropriate model portfolio.    |
|               |                      |             | Domestic Small<br>Non-Domestic D                           |                | 0.29             | 10.00<br>N/A      | 1.36<br>3.27 | -8.64<br>N/A   |                                 |
|               |                      |             | <ul> <li>Non-Domestic L</li> <li>Developing Mar</li> </ul> |                | 0.48             | N/A<br>10.00      | 47.96        | 37.96          |                                 |
|               |                      |             |                                                            | stment-Grade B | 44.56            | 20.00             | 23.38        | 3.38           |                                 |
|               |                      |             | To Be Allocat                                              |                | 44.50            | 20.00             | 0.00         | J.JU           |                                 |
|               |                      |             |                                                            |                |                  | Dom Lrg<br>Growth | Dom Lra      | Dom<br>Mid-Cap |                                 |
| Name          |                      | Amount \$   | Weight                                                     | Minimum \$     | Maximum \$       | Stks              | Value Stks   | Stks           |                                 |
|               | To Be Allocated      | \$0.00      | .00%                                                       |                |                  |                   |              |                |                                 |
| Tot           | tal Allocated Assets | \$45,000.00 | 100.00%                                                    |                |                  | 3.39%             | 6.55%        | .63%           |                                 |
| Amer Funds I  | Bond Fund A          | \$13,500.00 | 30.00%                                                     | \$0.00         | \$45,000.00      | .00%              | 1.53%        | .00%           |                                 |
| Columbia Grt  | t Ch B               | \$18,000.00 | 40.00%                                                     | \$0.00         | \$45,000.00      | .00%              | .00%         | 1.56%          | In the Weight column, the       |
| T. Rowe Price | e Balanced           | \$9,000.00  | 20.00%                                                     | \$0.00         | \$45,000.00      | 16.94%            | 30.45%       | .00%           |                                 |
| Vanguard Err  | n Mkt Idx            | \$4,500.00  | 10.00%                                                     | \$0.00         | \$45,000.00      | .00%              | .00%         | .00%           | Model Allocation percentages    |
|               |                      |             |                                                            |                |                  |                   |              |                | can be adjusted, if necessary.  |
|               |                      |             |                                                            |                |                  |                   |              |                |                                 |
|               |                      |             |                                                            |                |                  |                   |              |                |                                 |
| 4             |                      |             |                                                            |                |                  |                   |              | •              |                                 |
| Add           | Delete Save A        | s Model     | Tracking                                                   | Error          | Alp              | ha Auto           | Allocate     | Reset          |                                 |
|               |                      |             |                                                            |                |                  | <                 | Previous     | Next >         |                                 |

Click the **Add** button if you wish to add additional securities to the model.

5. The Moderate Model Portfolio has been added to the Proposed portfolio. In this example, the client's original portfolio was replaced by the model portfolio. Click **Next** to proceed to the Action Plan page.

The Action Plan displays what items need to be bought or sold to achieve the proposed portfolio. You can also export the proposed portfolio from Asset Allocation into Principia as an unscheduled portfolio.

In this exercise, you will export the proposed portfolio into Principia's Advisor Palette.

1. From the **Action Plan** page, click **Export to Principia**. The Client Information dialog box appears.

| Capital Mix Assumptions<br>Current Portolos     Investment     Ticker     Current USDS     Proposed<br>USD     Action     Action<br>Action     Action<br>Action     Action<br>Action       Proposed<br>Current Portolos     GABCX     \$5,000.00     1.11%     \$0.00     .00%     Sel     \$5,000.00     1.00%       Proposed<br>Current Visit     GABCX     \$5,000.00     1.11%     \$0.00     .00%     Sel     \$5,000.00     1.00%       Proposed<br>Capital Mix Assumptions     Capital Mix Assumptions     GABCX     \$5,000.00     2.00%     Sel     \$5,000.00     1.00%       Proposed<br>Capital Mix Assumptions     Capital Mix Assumptions     Action     Action     Macrin Mix Mix Mix       Proposed<br>Capital Mix Assumptions     Capital Mix Assumptions     Sel     \$5,000.00     1.00%       Proposed<br>Capital Mix Assumptions     Free Casit Mealth     Proposed<br>Popose Policio     \$10,000.00     22.2%     \$0.00     .00%       Proposed Mix Assumptions     Propose Mix Assumptions     PASAX     \$10,000.00     22.2%     \$0.00     .00%       Propose Mix Assumptions     Propose Mix Assumptions     Propose Mix Assumptions     \$10,000.00     22.0%       Propose Mix Assumptions     Propose Mix Assumptions     Paston Pain     Paston     \$10,000.00     22.0%       Propose Mix Assumptions     Paston Pain                           | - Client Information                                                  |                          | on by baying and | d selling specific secu | irities. |        |      |        |             |        |  |
|----------------------------------------------------------------------------------------------------|-----------------------------------------------------------------------|--------------------------|------------------|-------------------------|----------|--------|------|--------|-------------|--------|--|
| Optimize Asset Allocation         Gabelia BC         Gabex         \$5,000.00         11.11%         \$0.00         00% (set)         \$5,000.00         11.00%                Risk Tolerance               Risk Tolerance               Reverance               Reverance             Reverance             Reveranceverance             Reverance             Reverance                                                                                      | Capital Mkt Assumptions                                               | Investment               | Ticker           | Current USD\$           |          |        |      | Action |             |        |  |
| Bit Noterance         T. Rowe Price Balanced         PEBAX         \$0.00         00%         \$9,000.00         20.00%         Buy         \$9,000.00         20.00%           Analysis         Anartynia Emoterationaire         Anertynia Emoterationaire         Anartynia Emoterationaire         Anartynia Emoterationaire         \$13,500.00         30.00%         Buy         \$13,500.00         30.00%           Constraints         Vanguard Em Mit Ida         VEIX         \$0.00         .00%         \$13,500.00         10.00%           Efficient Frontier         Countaid S01.01e/s         VEIX         \$0.00         .00%         \$13,800.00         22.00%           Current vs. Target         T. Rowe Price US Bit Idx         PBDIX         \$10,000.00         22.22%         \$0.00         .00%         \$18,800.00         40.00%           Pincome         Samings         Ventrationaire         \$10,000.00         22.22%         \$0.00         .00%         \$10,000.00         22.00%           Pincome         Samings         Paskax         \$10,000.00         22.22%         \$0.00         .00%         \$13,000.00         22.00%           Withdravals         Tax Rates         Forecast         Phocase         \$10,000.00         22.22%         \$0.00         .00%         Click here to duplicat                            | Optimize Asset Allocation                                             |                          |                  |                         |          |        |      |        |             |        |  |
| Amer         Amer         Funds         Stong         Stong         S                                                                                                    | 🖶 Risk Tolerance                                                      |                          |                  |                         |          |        |      |        |             |        |  |
| Analysis         Vanguard Em Miki Idix         VEIEX         \$0.00         0.00%         8uy         \$4,500.00         10.00%         8uy         \$4,500.00         10.00%         8uy         \$4,500.00         10.00%         8uy         \$4,500.00         10.00%         8uy         \$4,500.00         10.00%         8uy         \$4,500.00         10.00%         8uy         \$4,500.00         10.00%         8uy         \$4,500.00         10.00%         8uy         \$4,500.00         10.00%         8uy         \$4,500.00         10.00%         8uy         \$4,500.00         10.00%         8uy         \$4,500.00         10.00%         8uy         \$10,000.00         22,00%         \$10,000.00         22,00%         \$10,000.00         22,00%         \$10,000.00         22,00%         \$10,000.00         22,00%         \$10,000.00         22,00%         \$10,000.00         22,00%         \$10,000.00         22,00%         \$10,000.00         22,00%         \$10,000.00         22,00%         \$10,000.00         22,00%         \$10,000.00         22,00%         \$10,000.00         22,00%         \$10,000.00         22,00%         \$10,000.00         22,00%         \$10,000.00         22,00%         \$10,000.00         22,00%         \$10,000.00         22,00%         \$10,000.00         22,00%         \$10,000.00 | Questionnaire                                                         |                          |                  |                         |          |        |      |        |             |        |  |
| Constraints         Vanguard 500 Index         VFINX         \$10,000,00         22.22%         \$0.00         .00%         Seil         \$10,000,00         22.00%           Efficient Frontier<br>Current vs. Target<br>Current vs. Target<br>Forecast Weath         Inowe Price US Brid Idx         PEDIX         \$20,000,00         44.00%         \$10,000,00         40.00%         Seil         \$10,000,00         40.00%           Retirement         FINCC All Asset A         PASAX         \$10,000,00         22.22%         \$0.00         .00%         Seil         \$10,000,00         22.00%           #: Income<br>Savings         Finecast         PASAX         \$10,000,00         22.22%         \$0.00         .00%         Seil         \$10,000,00         22.00%           #: Withdravals<br>Forecast         Forecast         Popose Particlio         Adorate         Adorate         Adorate         Click here to<br>duplicate this port                                                                                                    | - Analysis                                                            |                          |                  |                         |          |        |      |        |             |        |  |
| Encinent Fontier<br>Current vs. Target         Columbia Gr Ch B         NoCRX         \$0.00         00%         \$18,000.00         40.00%         \$uy         \$18,000.00         40.00%           Forecast Wealth<br>Retement<br>Savings         T. Rowe Price US Bnd Idx         PB0X         \$20,000.00         44.44%         \$0.00         .00%         \$10,000.00         44.00%           Retement<br>Savings         Income         \$10,000.00         22.22%         \$0.00         .00%         \$10,000.00         22.00%           Withdrawals<br>Tax Rates<br>Forecast<br>Action Flan<br>Report Settings         Allocate         Allocate         Click here to<br>duplicate this port                                                                                                    | Constraints                                                           |                          | VEINX            | \$10.000.00             | 22.22%   |        |      |        |             |        |  |
| Current vs. Target         T. Rowe Price US Bnd Idx         PBDIX         \$20,000.00         44.44%         \$0.00         .00% Seit         \$20,000.00         44.00%           Forecast Weath         PHACO All Asset A         PASAX         \$10,000.00         22.22%         \$0.00         .00% Seit         \$10,000.00         22.00%           Spinone         Savings         Withdrawals         Tas Nates         Forecast         Forecast         Fo           |                                                                       |                          |                  |                         |          |        |      |        |             |        |  |
| Retirement Prince All Asset A PASAX \$10,000,00 22,22% \$0,0000% See \$10,000,00 22,00% Withdrawals Tas Rates Propose Portolo Allocate Action Plan Report Settings Click here to duplicate this port                                                                                                    |                                                                       | T. Rowe Price US Bnd Idx | PBDIX            | \$20,000.00             | 44.44%   |        |      |        |             |        |  |
| Retirement       ⊕ Income       ∋ Savings       ⊕ Windrawais       Tax Rates       Forecast       Propose Portrolio       Adion Plan       Report Settings                                                                                                    | Forecast Wealth                                                       | PIMCO All Asset A        | PASAX            | \$10.000.00             | 22.22%   | \$0.00 | .00% | Sell   | \$10.000.00 | 22.00% |  |
|                                                                                                    | Tax Rates<br>Forecast<br>Propose Portfolio<br>Allocate<br>Action Plan |                          |                  |                         |          |        |      |        |             |        |  |
|                                                                                                    |                                                                       |                          |                  |                         |          |        |      |        |             |        |  |

- 2. In the Client file field, type Jerry Smith.
- 3. In the Portfolio name field, type **Proposed**.
- 4. Click Save.

| Client Information                                                                                                |                                                                                                    | ? 🗙                                                                              |                                                                  |
|----------------------------------------------------------------------------------------------------|----------------------------------------------------------------------------------------------------|----------------------------------------------------------------------------------|------------------------------------------------------------------|
| Save in: 🗀 User                                                                                                   | • •                                                                                                    | - 🖬 🛍 -                                                                          |                                                                  |
| လြာDave Smith.cli<br>လြာC Plan ABC Corp.cli<br>လြာEfficient Portfolio.cli<br>လြာFPA.cli<br>လြာFrank and Sally.cli | ତ Jack Goldman.cli<br>한 Jerry Jones.cli<br>한 Jerry Smith2.cli<br>한 Jerry Smith.cli<br>한 Jill Green.cli<br>한 Josh.cli | 안 Large Va<br>안 Mark Sm<br>안 Mary Sm<br>안 Matt2.cli<br>안 Matt.cli<br>안 Melvin Sł |                                                                  |
| Client file: Jerry Smith.cli                                                                                      |                                                                                                    | <u>S</u> ave                                                                     | Enter the information<br>in this dialog box,<br>then click Save. |
| Save as type: Client files (*.cli) Portfolio name: Proposed                                                       | •                                                                                                    | Cancel                                                                           |                                                                  |

- 5. Click **OK** when the confirmation message appears, indicating the action plan was successfully exported. Later, you can go to the Advisor Palette, and confirm that the proposed portfolio appears as an unscheduled portfolio.
- 6. Click Report Settings from the left-hand navigation panel, or Next to proceed.

Exercise 23

### **Generating Reports**

On the Reports Settings page, you can generate PDF reports to make presentations to **Overview** your client. The report includes scenario information, as well as a customized cover page with your company logo. Adding your company logo to the cover page is a great way to customize your report. Adding a company logo The following file types can be used for company logos: to the output reports • .GIF

- .JPG
- .JPEG
- .BMP and
- .PNG.

In this exercise, you will include a company logo on the cover page.

Exercise 24

- Solution of the steps 1-4 below.
- 1. From the Report Settings page, click the check box next to All Pages. A check mark should appear next to all pages on the reports page.

| Principia Asset Allocation A                                                                                                    | todule - Smith Scenario3.xml                                                                                                    |                   |
|----------------------------------------------------------------------------------------------------|----------------------------------------------------------------------------------------------------|-------------------|
| File Resources Help                                                                                                    |                                                                                                    |                   |
| File Resources Help     Resources Help     Scharts Porfile     Basics     Clent Information     Copt AltM Assumptions     Outriet Asset Allocation     Risk Volance     Ouestionnaire     Analysis     Constraints     Efficient Frontier     Ouestive vs. Target     Forecast Wealth     Retirement     Retirement | Report Settings         Enter report settings.         Image: Cover Page         Edit Cover Page         Image: Cover Page         Image: Cover Page: Cover Page         Image: Cover Page: Cover Page         Image: Cover Page: Cover Page: Cover Page         Image: Cover Page: Cover P | Check this box to |
| <ul> <li>Brings</li> <li>Withdrawals</li> <li>Tax Rates</li> <li>Forecast</li> <li>Propose Portfolio</li> <li>Securities List</li> <li>Alocate</li> <li>Action Plan</li> <li>Report Settings</li> </ul>                                                                                                    |                                                                                                    | select all pages. |

- 2. Click the Edit Cover Page button.
- 3. In the Cover Page Asset Allocation Report dialog box, enter the Prepared For and Prepared By information.

4. To include your company logo, click the Include Company Logo check box.

| Cover Page - Asset | Allocation Report 🛛 🗙                                                     |                                        |
|--------------------|---------------------------------------------------------------------------|----------------------------------------|
| Prepared For:      |                                                                           |                                        |
| Name:              | Smiths                                                                    |                                        |
| Company:           | ABC Corp                                                                  |                                        |
| Address 1:         | 111 Lasalle St                                                            |                                        |
| Address 2:         |                                                                           |                                        |
| City:              | Chicago State: IL 💌 Zip: 60606                                            |                                        |
| Report Date:       |                                                                           |                                        |
| Prepared By:       |                                                                           |                                        |
| Name:              | Bob Jones                                                                 |                                        |
| Company:           | Jones Investment Company                                                  |                                        |
| Address 1:         | 100 Main St                                                               |                                        |
| Address 2:         |                                                                           |                                        |
| City:              | Chicago State: IL 💌 Zip:                                                  |                                        |
| Phone Number:      |                                                                           |                                        |
| E-mail:            |                                                                           | Check this box                         |
| 🔽 Include Logo     | C:\Documents and Settings\meckste\My Documents\Blackrock Browse bk-wt.jpg | to include a logo<br>on the cover page |
| 🔲 Include Bank     | Disclosure Information                                                    |                                        |
|                    | OK Save As Retrieve Cancel Help                                           |                                        |

5. Click the Browse button. The Asset Allocation Cover Page Logo dialog box appears.

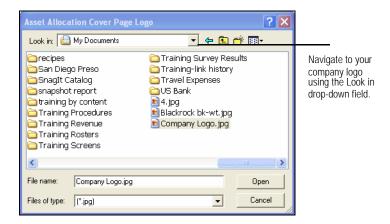

- 6. Using the Look in drop-down, navigate to and select your saved company logo.
- 7. Click Open.
- 8. Click **OK** to return to the Report Settings page.

Exercise 25

After you have entered the Report Settings, a PDF report can be created. The output on the report reflects assumptions entered in the Scenario Profile, Optimization, Wealth Forecast and Proposed Portfolio sections.

In this exercise, you will generate a PDF report. Do the following:

1. On the Report Settings page, click **Generate Report**. A multi-page PDF report appears in a new window.

| 🔽 Cover Page                         | Edit Cover Page |             |
|--------------------------------------|-----------------|-------------|
| 🔽 All Standard Pages                 |                 |             |
| 🔽 Asset Allocation                   |                 |             |
| 🔽 Wealth Forecast                    |                 |             |
| 🔽 Action Plan                        |                 |             |
| 🔽 All Appendix Pages                 |                 |             |
| 🔽 Client Risk Profile                |                 |             |
| 🔽 Current Portfolio vs. Proposed Por | tfolio          |             |
| Detailed Assumptions                 |                 | Click here  |
| ✓ Disclosure                         |                 | to generate |
| ✓ All Pages                          |                 | the report. |

2. You can save or print the PDF file.